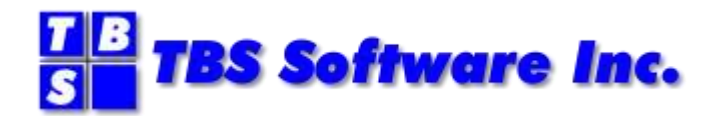

# **OV/Fax**

# **Version 2 Release 4.2**

**User Guide**

#### **OV/Fax User Guide**

#### **Copyright**

© Copyright 1995-2021 by TBS Software Inc. All Rights Reserved.

The software described in this publication is furnished under license and may be used or copied only in accordance with the terms of the license agreement.

#### **Trademarks**

Product names may be trademarks or registered trademarks of their respective owners.

OS/390® and z/OS® are registered trademarks of IBM Corporation. Other company, product, and service names may be trademarks or service marks of others.

#### **Edition Information**

September 2021

This edition applies to Version 2 Release 4.2 of OV/Fax. It also applies to subsequent releases until otherwise indicated in new editions. Inquiries may be directed to:

#### *TBS Software Inc.*

2201-278 Bloor St E. Toronto, ON Canada M4W 3M4

Phone: 905 940-9373 Fax: 905 940-9376 Web: [www.tbssoft.com](http://www.tbssoft.com/) eMail: support@tbssoft.com

Page Break

# **Table Of Contents**

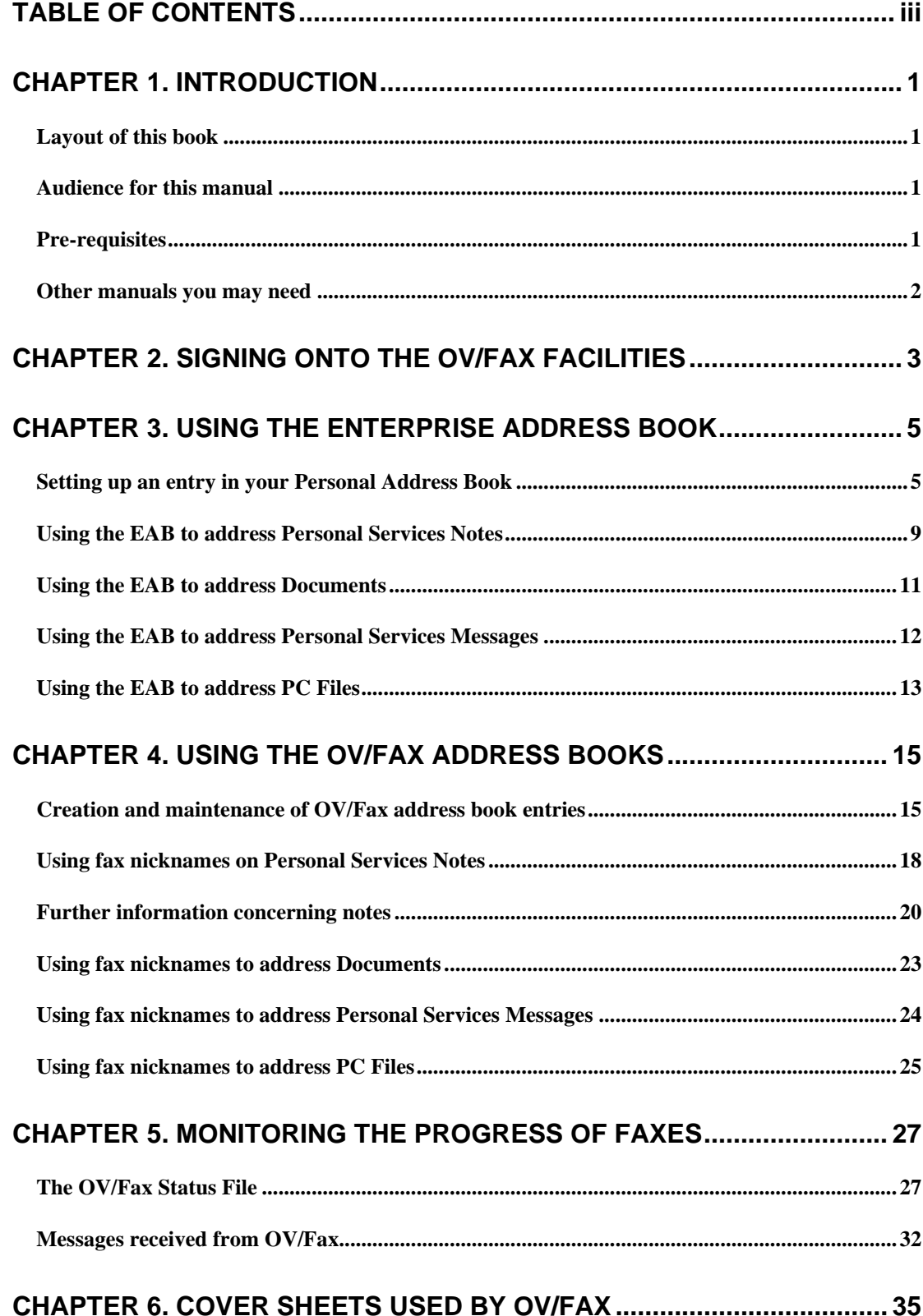

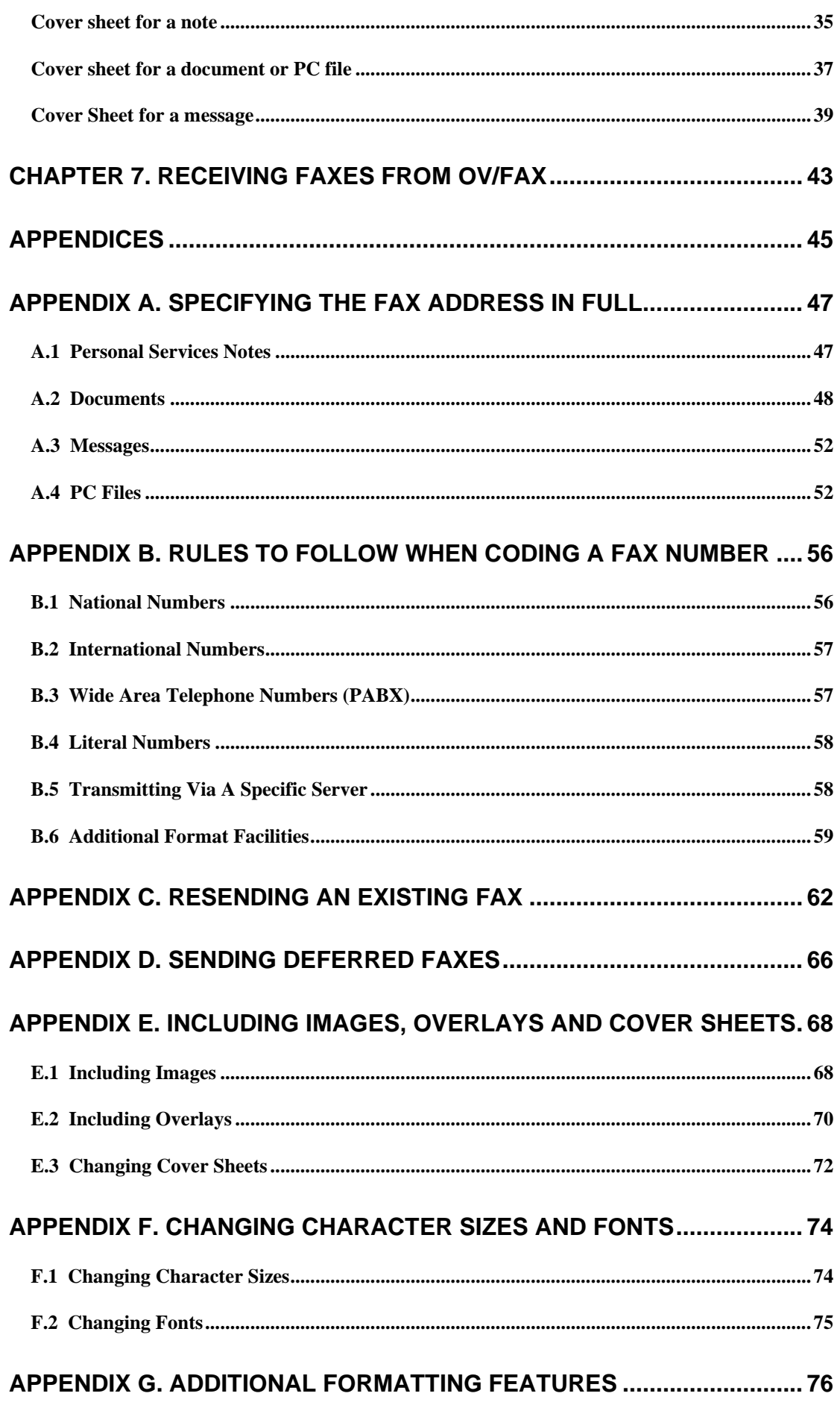

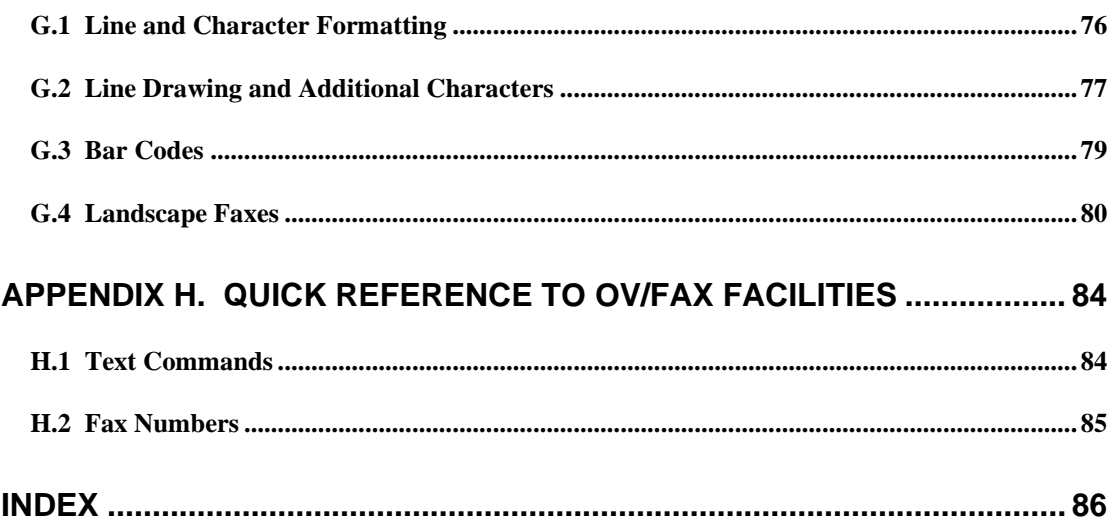

## **List Of Illustrations**

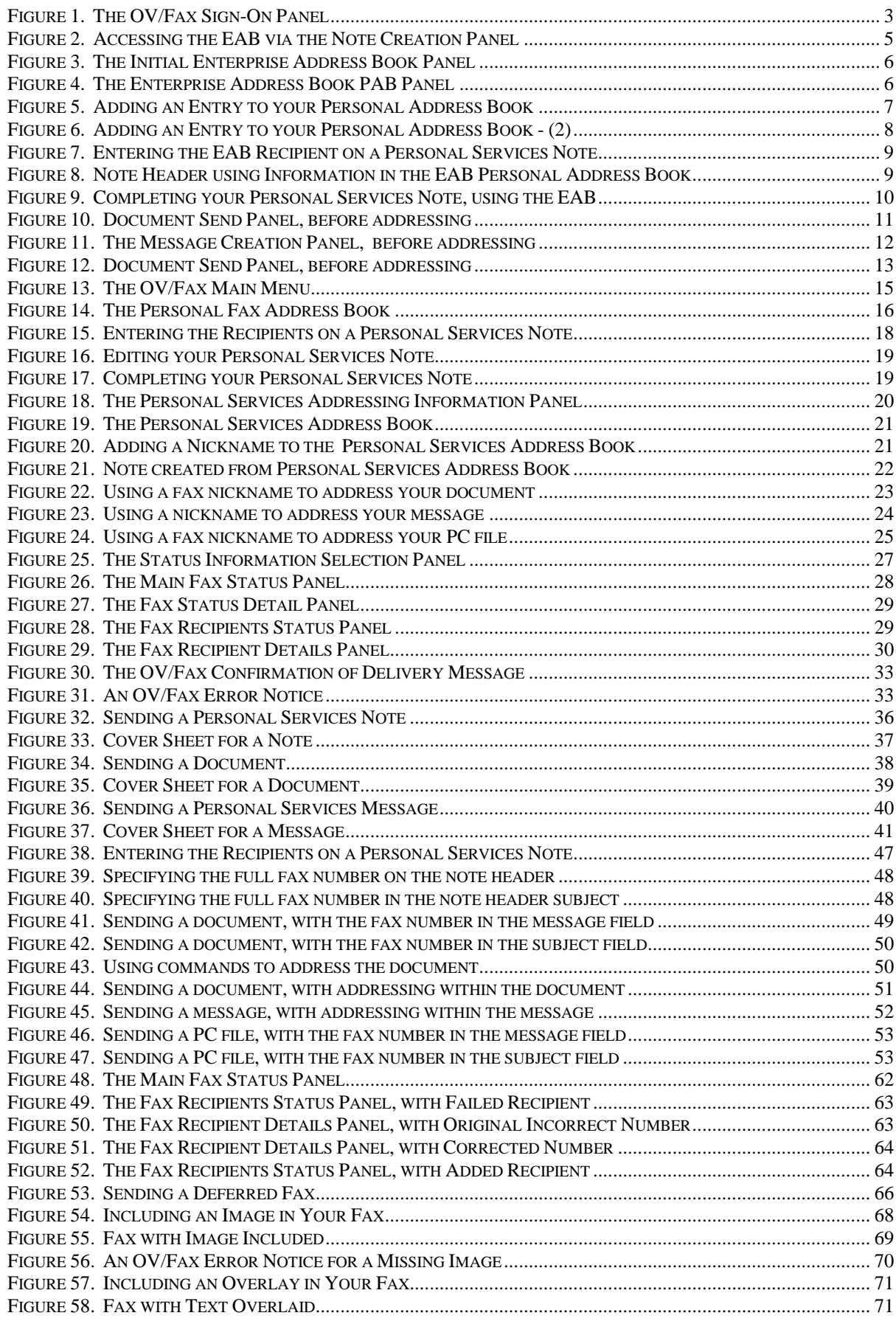

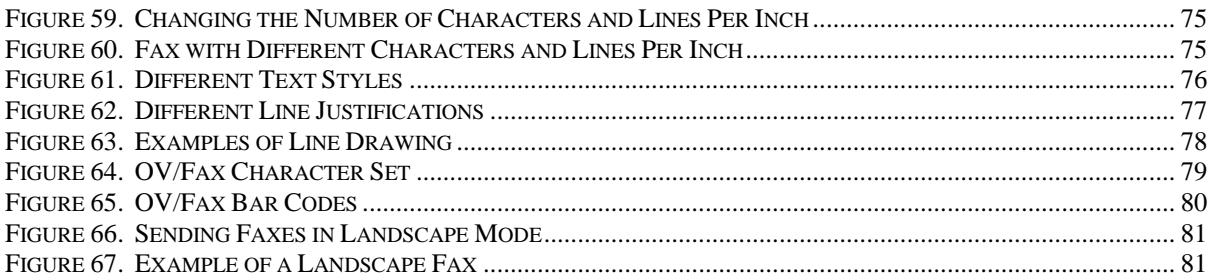

# **Chapter 1. Introduction**

### **Layout of this book**

This book begins by showing you how you can sign on to OV/Fax in order to work with the OV/Fax address book, or to monitor the progress of faxes which you have already sent.

You will then be shown how to create and maintain entries in the address books used by OV/Fax. These address books allow you to store numbers which you use frequently, and provide you with a quick and easy way of sending faxes.

The creation of address book entries, and their use in sending faxes is covered in two separate chapters:

- "Chapter 3. Using the Enterprise Address Book" describes how the Enterprise Address Book feature of OfficeVision/MVS can be used in conjunction with OV/Fax.
- "Chapter 4. Using the OV/Fax Address Books" describes the address books contained within OV/Fax itself.

You will only need to read one of these chapters, depending on whether OV/Fax is being used in conjunction with the Enterprise Address Book at your installation, or not. In each chapter, you will be shown how to create or send four different faxes:

- a Personal Services note.
- a document.
- a Personal Services message.
- a PC file containing a word processor format document.

The remaining chapters should be read by everyone. We begin by tracing the 'life-cycle' of these three faxes once they have been submitted to OV/Fax. The following subjects are covered:

- 1. Monitoring the progress of the faxes in "Chapter 5. Monitoring the Progress of Faxes".
- 2. Receiving status messages about the progress of the faxes, also in "Chapter 5".
- 3. Looking at the front page or 'cover sheet' of the faxes in "Chapter 6. Cover Sheets Used by OV/Fax".

The appendix covers some more advanced features of the OV/Fax system, which you may wish to use once you are familiar with its basic usage.

#### **Audience for this manual**

This book is designed to be read by the general Office Systems user.It assumes a basic familiarity with IBM Office Systems, but otherwise requires no specialist knowledge.

#### **Pre-requisites**

If you wish to make use of OV/Fax, you must be able to create faxes using one of the following tools:

- The editor provided in Personal Services.
- DisplayWrite/370
- If you are a PC user, you will be able to send documents if you first convert them to RFT or to ASCII format using the facilities of your word processor. You must transfer the documents to the Personal Services file cabinet using a transfer mechanism such as Keane Ltd's **PIXI**. These documents may then be sent out in the normal way.
- Additionally, you may be able to send PC files (containing word processor format documents) without first converting to RFT. This requires special PostFAX software to be installed. You should check with your system administrator to see if this facility is available.
- Depending on the system set-up, you may also be able to send faxes from related products such as Application Fax.

### **Other manuals you may need**

There are five manuals that accompany the OV/Fax system software:

- The *OV/Fax Installation and Customisation Guide*, which explains how to install and customise the host components of the OV/Fax system.
- The *OV/Fax Administration Guide*, which gives details of the on-line system available to fax administrators. These allow administrators to maintain the shared fax address book, view the system logs, monitor server queues and authorise users to send faxes. The manual also includes details on the periodic cleandown jobs provided.
- The *OV/Fax Server Guide*, which describes the installation of OV/Fax software on the fax server(s). Full details are given concerning the administrative functions available on the server, including status monitoring and the creation of cover sheets and images to be imbedded in outbound faxes.
- The *OV/Fax Reference and Problem Determination Guide*, which provides additional information on how OV/Fax works, including program descriptions and transaction flows. Information for determining the cause of problems is also provided.

# **Chapter 2. Signing onto the OV/Fax Facilities**

Faxes are created and sent in precisely the same way as any other item of electronic mail. Typically, PS/CICS or the Personal Services component of OfficeVision/MVS is used to create and address the fax. OV/Fax provides some extra facilities which make it easier to specify fax numbers, and which allow you to monitor the progress of faxes which you have sent.

These facilities may be accessed in a number of ways:

- Directly, if the fax facilities have been set up as an extra option from the Office System main menu. When this option is selected, either the OV/Fax Main Menu or the Fax Status Information Selection panel is displayed. If you are able to do this, you may skip the rest of this chapter.
- By clearing the screen after signing on to CICS, typing in the transaction code 'FAX2' and pressing Enter. The OV/Fax User Sign-On panel is then displayed.

At some installations, the 'FAX2' transaction may have been given a different name. If you are unable to sign on using 'FAX2', contact your administrator who will be able to give you the correct code.

When 'FAX2' or its equivalent is entered, the following panel is displayed:

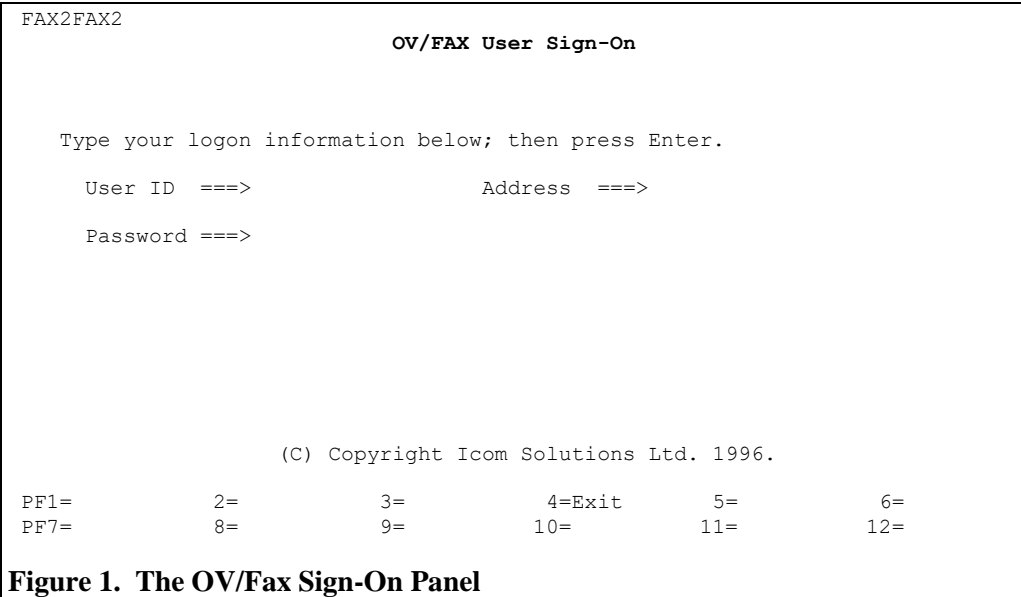

Type the required information and press Enter. The details requested are usually the same as those entered when signing on to the Office System itself. If you type in an invalid user ID or password, a message will appear at the foot of the screen and you will not be allowed access to the OV/Fax facilities.

When you have signed on successfully, the OV/Fax Main Menu panel will be displayed.

## **Chapter 3. Using the Enterprise Address Book**

The Enterprise Address Book (EAB) is an optional feature of OfficeVision/MVS, Release 2 and above. This Address Book may be used to store all of the addressing services required by Personal Services. It may be extended to provide you with a convenient means of addressing your fax requests.

**Note: Even if your Office System uses the Enterprise Address Book, OV/Fax may not have been set up to make use of it. Please check this with your system administrator before you attempt to define and use EAB addresses in conjunction with OV/Fax. If OV/Fax has not been set up correctly for the Enterprise Address Book, it will reject any faxes you send.**

The Enterprise Address Book contains a Shared Address Book, and a Personal Address Book for each Office Systems user. The Shared Address Book may only be maintained by an EAB administrator, but you may maintain all the details of your Personal Address Book yourself. It is not the purpose of this manual to familiarise you with every aspect of the Enterprise Address Book, but you will be shown how to set up an entry in your Personal Address Book for use with OV/Fax. You will then be shown how to make use of this entry when sending a note, document, message or PC file to OV/Fax. Although all the examples to be shown use the same entry from the Personal Address Book, you may also use (though not maintain) entries from the Shared Address Book.

#### **Setting up an entry in your Personal Address Book**

There are several ways of accessing the Enterprise Address Book. In the paragraphs which follow, you will be shown one of the more straightforward. Please bear in mind that all the panels which will be shown are highly customisable, and that the panels you see at your installation may look rather different, and contain more or fewer options.

Your Personal Address Book is most easily accessed when you are creating or addressing a document, note or message. As an example, we will set up an entry called '**ABC**' in your Personal Address Book, while creating a note.

1. Type 'cn' on the command line, in order to start creating your note. You will see the following panel:

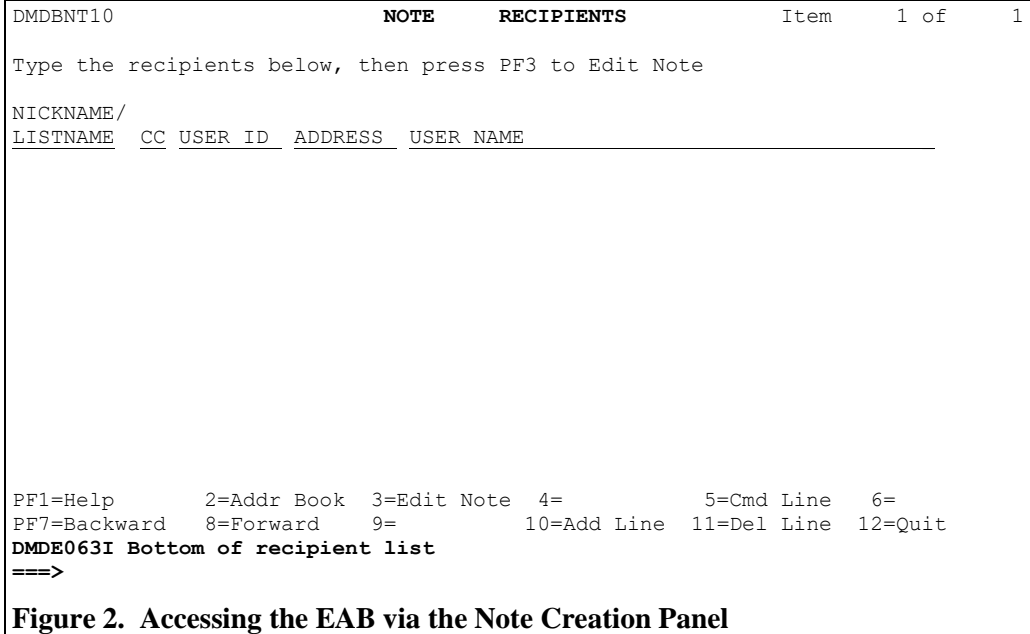

1. Press PF2 now in order to see the following panel:

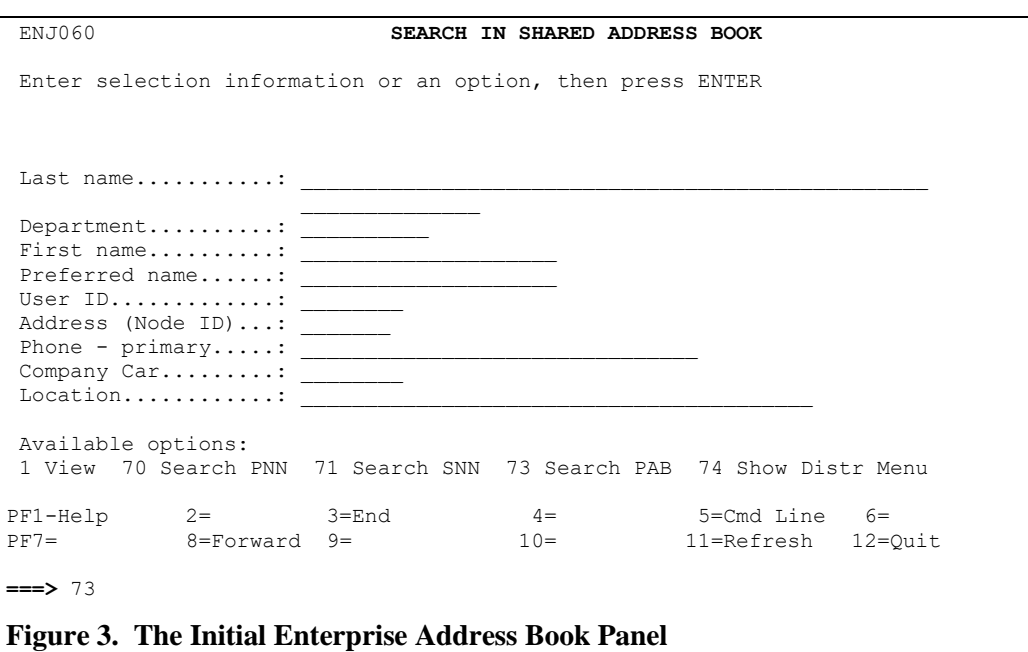

1. In order to gain access to your Personal Address Book, type 73 on the command line and press Enter. You will then see the following panel:

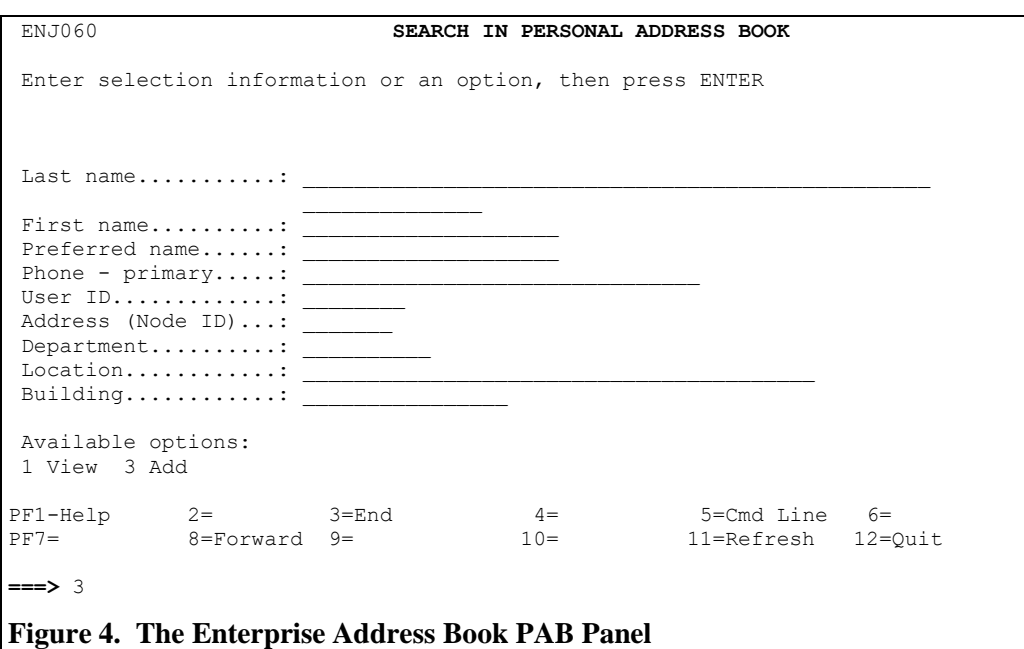

1. In order to add an item to your Personal Address Book, type 3 on the command line and press Enter. You will then see the following panel:

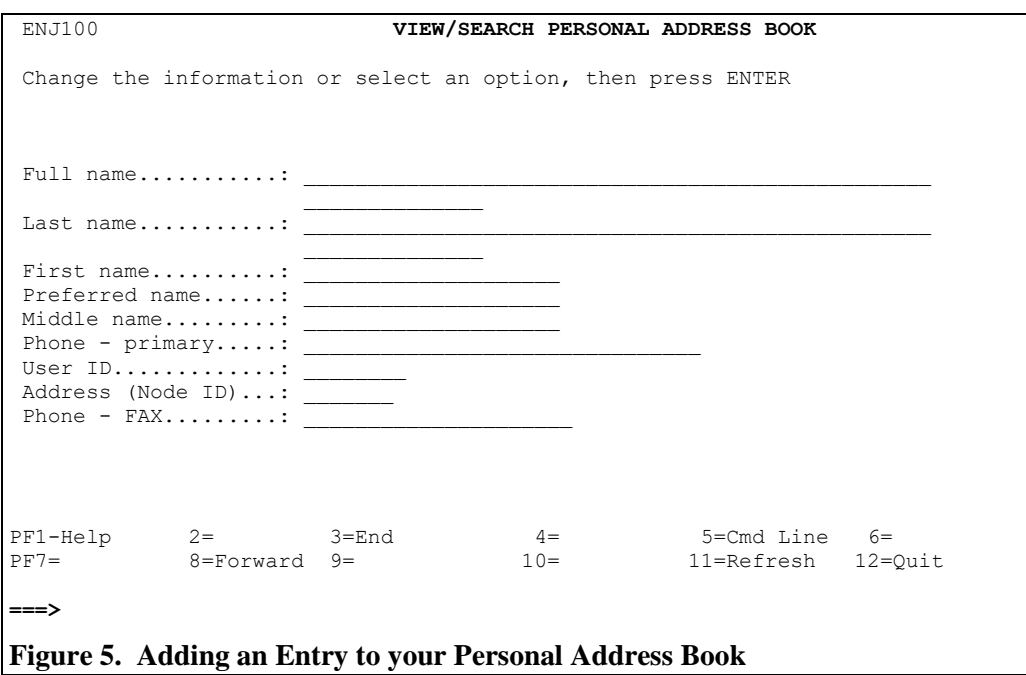

- 2. Now that this panel has been displayed, we can begin to enter the data needed to store a fax address for 'ABC'. OV/Fax uses 4 of the fields available in the Enterprise Address Book. These are:
	- User ID
	- Address (Node ID)
	- Full name
	- Phone FAX

In the above panel, all these fields are shown on one screen. In practice, you may have to use PF8 in order to reveal all the fields. In order to complete the entry for 'ABC', the following information is entered:

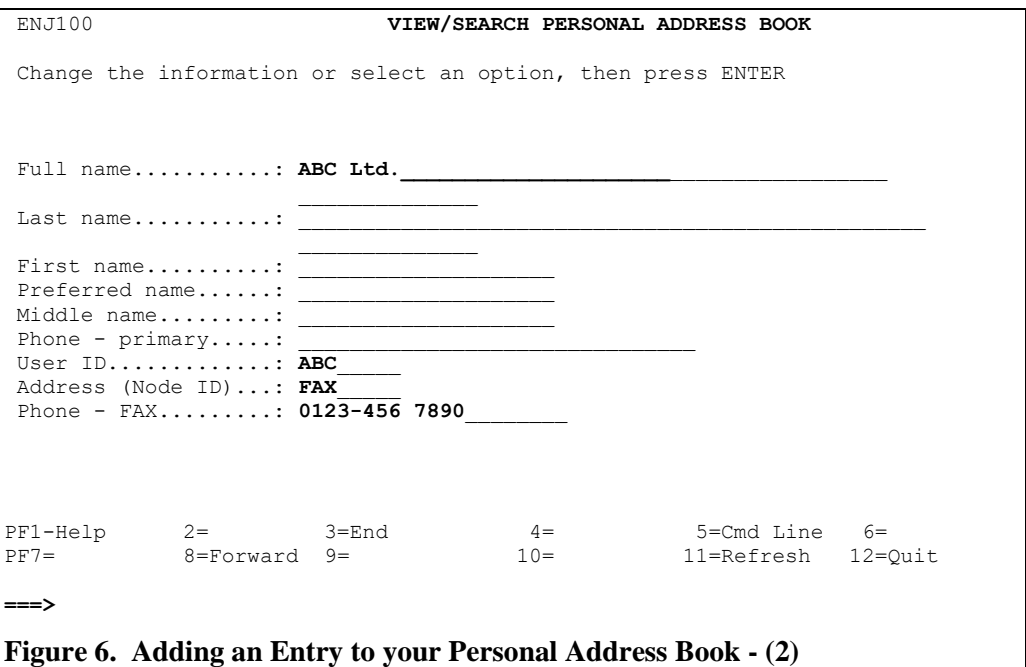

The fields have the following significance:

#### **Full name**

This name will automatically appear in the 'To:' field of a note header, when you create a note. OV/Fax will place this on the cover sheet. If you overtype the note header with other information, OV/Fax will use the altered information on the cover sheet.

#### **User ID**

This is the name of the address book entry that you will use in conjunction with OV/Fax. We shall see examples of its use later on. Please note that, to avoid confusing results, you should ensure that you do not duplicate a User ID that already exists in the Shared Address Book.

#### **Address**

All items added to the Enterprise Address Book for use with OV/Fax will need to have the same Address or Node ID. This is usually set up as 'FAX'.

#### **Phone - FAX**

This field gives the phone number that OV/Fax will dial whenever you send a request using this address book entry. When setting up the fax number, be sure to follow the rules outlined in "Appendix I. Rules to Follow When Coding a Fax Number".

- 1. When the entry is complete, press Enter. The message 'Entry added to PAB' will appear. You may return to Figure 2 by pressing PF3 several times.
- 2. Continue now with the next section, where you will be shown how to make use of the Address Book Entry that you have just set up.

### **Using the EAB to address Personal Services Notes**

Once you have set up an entry in your Personal Address Book, you find yourself back at the Note Recipients panel. Type in the following details:

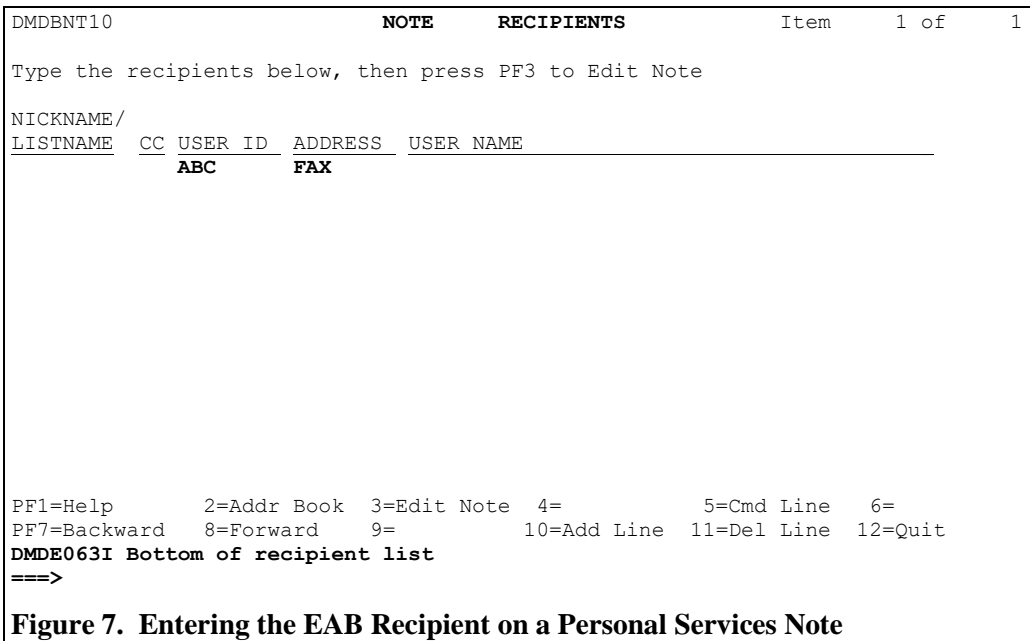

Having set up the recipients, press PF3 to edit the note. The following panel will be displayed:

DMDBNT00 **EDIT NOTE** Page 1 of 1 NOTE 15/08/06 11:53:41 RAO Line 7 to 23 <...:....1....:....2....:....3....:....V....:....5....:....6....:....7....:...>  **Date: 15/08/06 From: Richard Owen RAO - KSOLN To: ABC Ltd. ABC - FAX Subject: -------------------------------------------------------------------------------** PF1=Help 2=Recipients 3=File 4=Mark Text 5=Cmd Line 6=Send+Quit PF7=Backward 8=Forward 9=Send+File 10=Add Line 11=Splt/Join 12=Quit **DMDE062I Top of note ===> Figure 8. Note Header using Information in the EAB Personal Address Book**

The first four lines of the panel are known as the 'note header'. The information on the 'To:' line has been taken from the 'Full name' field which was used when adding the name 'ABC' to the Personal Address Book in Figure 6. The subject can be added manually, as can the text of the fax. The following panel shows the completed note:

```
DMDBNT00 EDIT NOTE Page 1 of 1 EDIT NOTE Page 1 of 1 Page 1 of 1 NOTE 15/08/06 11:53:41 RAO
NOTE 15/08/06 11:53:41 RAO
<...:....1....:....2....:....3....:....V....:....5....:....6....:....7....:...>
 Date: 15/08/06
        From: Richard Owen RAO - KSOLN To: ABC Ltd. <br>
EXACTE: ABC Ltd.
          To: ABC Ltd.
      Subject: OV/Fax Configuration
-------------------------------------------------------------------------------
Please can you send me more information on your current OV/Fax server
configuration.
Many thanks,
Richard.
PF1=Help 2=Recipients 3=File 4=Mark Text 5=Cmd Line 6=Send+Quit
PF7=Backward 8=Forward 9=Send+File 10=Add Line 11=Splt/Join 12=Quit
DMDE062I Top of note
===>
Figure 9. Completing your Personal Services Note, using the EAB
```
Once the text of your fax has been typed in, press PF6 or PF9 to send it.

An example of the fax cover sheet that this note would generate is given in "Chapter 6. Cover Sheets Used by OV/Fax".

### **Using the EAB to address Documents**

Documents may also be sent as faxes. OV/Fax supports documents which are in 'Editable' format (for example, those created using the Personal Services editor), as well as documents which are in Revisable Format Text (created using DisplayWrite/370, for example).

Documents, like notes, may be addressed by using a previously defined fax entry from either your Personal Address Book, or from the Shared Address Book. This example will use an entry from the Personal Address Book.

Once your document has been created, select the 'send' option in the normal way. The following 'Send document' panel will appear.

```
DMDBSD01 SEND DOCUMENT
Document name....: OV/FAX V2.4.2 CHANGES
Subject..........: OV/Fax changes
Change the information below, then press ENTER
  Attached
  Message....: Here is the information you asked for on the changes.
       ....: 
        ....: Regards,
        ....: Keane Ltd Product Support
  Send to...........: Address.....:
       ...........: .....:
        ...........: .....:
       ...........: .....:
 ...........: .....:
 Personal..........: 0 Receipt Ack.: 1 0 = No 1 = Yes
PF1=Help 2=Addr Book 3= 4=Main Menu 5=Cmd Line 6=Fast Path
PF7 = 8 = 9 = Verify 10 = 11 = 12 = Quit===>
Figure 10. Document Send Panel, before addressing
```
If you already know which EAB address you wish to use, you may type it onto this panel, and press Enter. For instance, you could type 'ABC' in the 'Send to' field, and 'FAX' in the 'Address' field. If, however, you need to consult the EAB, you may press PF2 here, and select the desired address(es) from the Personal or Shared Address Book.

If you wish to send a copy of the fax to more than one fax number, then you may specify extra EAB addresses in the remaining 'Send to' fields, giving 'FAX' as the address each time, or select more than one address from the EAB panels after pressing PF2. It is also possible to send a copy to one or more Office System users, and thus send a document both electronically and to OV/Fax.

An example of the fax cover sheet that this document would generate is given in "Chapter 6. Cover Sheets Used by OV/Fax".

### **Using the EAB to address Personal Services Messages**

Personal Services messages may also be sent as faxes, resulting in one-page faxes. Select the Messages option within Personal Services. The following 'Create Message' panel will appear.

```
DMDBCM00 CREATE MESSAGE
  Message....: F.A.O. Simon Smith
      .......: You should receive this as a single page fax.
      .......: Regards, Richard.
      .......:
For sending the message to others:
 Send to..........: Address.....:
 ..........: .....:
         ..........: .....:
         ..........: .....:
         ..........: .....:
For filing the message:
  Tag..............:
  Date due.........:
Type an option number or fast path command, then press ENTER<br>3 Send 9 File 12 Send and file
                       12 Send and file
PF1=Help 2=Addr Book 3= 4=Main Menu 5=Cmd Line 6=Fast Path<br>PF7= 8= 9=Verify 10=Options 11= 12=Quit
                         9=Verify 10=Options 11=
===> 12
Figure 11. The Message Creation Panel, before addressing
```
If you already know which EAB address you wish to use, you may type it onto this screen, and press Enter. For instance, you could type 'ABC' in the 'Send to' field, and 'FAX' in the 'Address' field. If, however, you need to consult the EAB, you may press PF2 here, and select the desired address(es) from the Personal or Shared Address Book.

If you wish to send a copy of the fax to more than one fax number, then you may specify extra EAB addresses in the remaining 'Send to' fields, giving 'FAX' as the address each time, or select more than one address from the EAB panels after pressing PF2. It is also possible to send a copy to one or more Office System users, and thus send a document both electronically and to OV/Fax.

"Chapter 6. Cover Sheets Used by OV/Fax" includes an example of the fax that would be sent.

### **Using the EAB to address PC Files**

Your system may allow you to send PC files as faxes. The files should contain documents created by a PC word processor. The files will need to be uploaded to the host from a PC, or received using electronic mail. Many common word processor formats are supported.

PC files, like documents, may be addressed by using a previously defined fax entry from either your Personal Address Book, or from the Shared Address Book. This example will use an entry from the Personal Address Book.

From your in-basket or file cabinet, select the 'send' option in the normal way. The following 'Send document' panel will appear.

```
DMDBSD01 SEND DOCUMENT
Document name....: FAXV240.DOC
Subject..........: Changes to OV/Fax
Change the information below, then press ENTER
  Attached
  Message....: Here is the information you asked for.
       ....: 
        ....: Regards,
        ....: Keane Ltd Product Support
  Send to...........: Address.....:
       ...........: .....:
        ...........: .....:
       ...........: .....:
 ...........: .....:
 Personal..........: 0 Receipt Ack.: 1 0 = No 1 = Yes
PF1=Help 2=Addr Book 3= 4=Main Menu 5=Cmd Line 6=Fast Path
PF7 = 8 = 9 = Verify 10 = 11 = 12 = Quit===>
Figure 12. Document Send Panel, before addressing
```
If you already know which EAB address you wish to use, you may type it onto this panel, and press Enter. For instance, you could type 'ABC' in the 'Send to' field, and 'FAX' in the 'Address' field. If, however, you need to consult the EAB, you may press PF2 here, and select the desired address(es) from the Personal or Shared Address Book.

If you wish to send a copy of the fax to more than one fax number, then you may specify extra EAB addresses in the remaining 'Send to' fields, giving 'FAX' as the address each time, or select more than one address from the EAB panels after pressing PF2. It is also possible to send a copy to one or more Office System users, and thus send a PC file both electronically and to OV/Fax.

An example of the fax cover sheet that this PC file would generate is given in "Chapter 6. Cover Sheets Used by OV/Fax".

# **Chapter 4. Using the OV/Fax Address Books**

#### **Creation and maintenance of OV/Fax address book entries**

The menu below is displayed once you have successfully signed onto the system (see "Chapter 2. Signing onto the OV/Fax Facilities"), or may be displayed as a result of choosing the fax facilities directly from the Office System main menu.

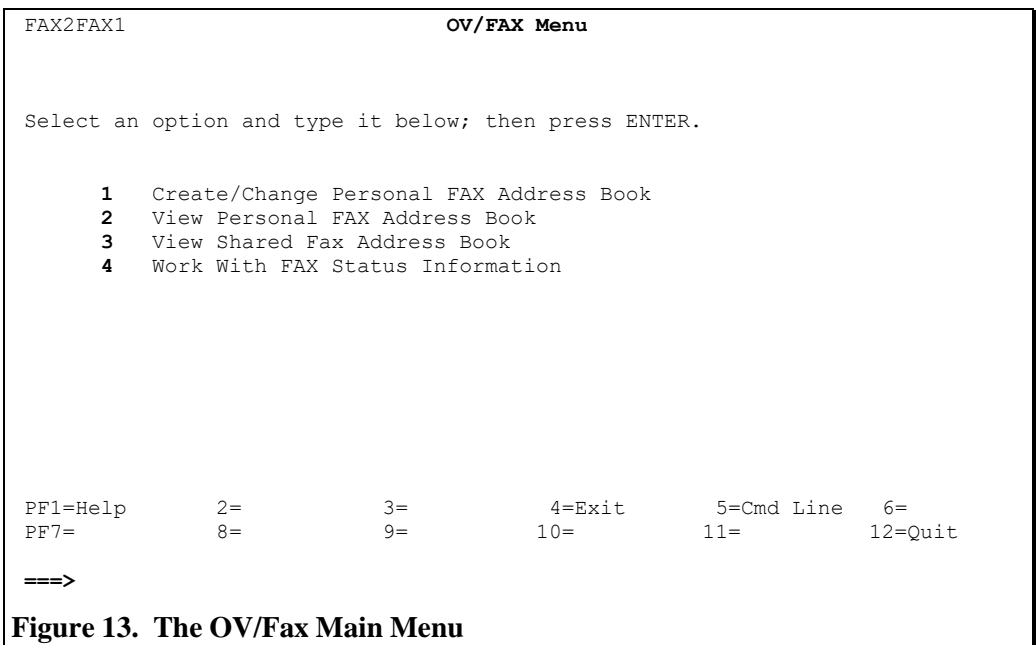

Options 1 to 3 are the fax address book options within OV/Fax. There are two types of address book:

- The shared fax address book. This is set up by the OV/Fax administrator and contains details of fax addresses which everyone may use.
- The personal fax address book. Each user may set up a personal fax address book, containing private addressing information.

The fax address books comprise a series of 'nicknames'. Each nickname can be used as a mnemonic code when sending faxes. OV/Fax will automatically expand these codes into the required fax number for transmission. As a result, it is not necessary to remember many different fax numbers, or to type in the fax number every time you want to send a fax.

Select option 1 to see the following panel:

```
FAX2FAX4 EDIT PERSONAL FAX ADDRESS BOOK Line 1 of 1
NICKNAME P FAX NUMBER DESCRIPTION
ABC 1 0123-456 7890 ABC Ltd.
PF1=Help 2= 3=File 4=Main Menu 5=Cmd Line 6=
PF7=Backward 8=Forward 9= 10= 11= 12=Quit
===>
Figure 14. The Personal Fax Address Book
```
When this panel is seen for the first time, no information will be displayed. This is because you have yet to set up entries in your personal fax address book.

Each fax address book entry contains the following items of information:

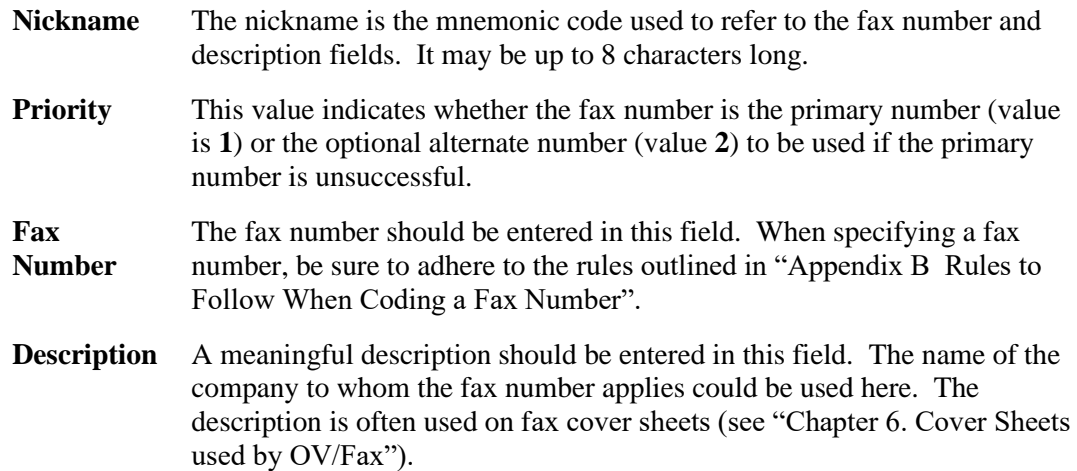

If you wish to change the information on any entry, simply overtype it and press the 'File' PF key.

Option 2 from the fax user menu will allow you to view the contents of your personal fax address book, without making changes.

Option 3 from the fax user menu will allow you to view the contents of the shared address book. You may use items from the shared address book when addressing your faxes.

#### **Scrolling through the fax address book**

PF keys are available to scroll through the fax address book. These keys are normally set as follows:

- PF7 to scroll upwards
- PF8 to scroll downwards

It is also possible to enter scrolling commands on the command line. These are normally set up as 'SF' and 'SB'. Each of these may be followed by a number.

- **SF** This command is used to page forward through the fax address book.
- **SF n** This command is used to scroll forward a certain number of lines.
- **SB** This command is used to page backward through the fax address book.
- **SB n** This command is used to scroll backward a certain number of lines.

#### **Searching the address book**

A number of commands are available to assist you in searching through the address book:

- **LOC** used to locate a specific nickname, for example **LOC ABC**
- **FF** used to find text in records after the last one displayed on the panel, for example **FF 0123-456** or **FF ABC**.
- **FB** used to find text in records before the first one displayed on the panel, for example **FB 0123-456**.

#### **Adding Nicknames**

To add a nickname to the address book use the **ADD** command. For example type **ADD ABC** on the command line and press ENTER. You will then be prompted to fill in the fax number and description. If the nickname is new, the number will be added as the primary number. If the primary number already exists, the number will be added as the alternative number.

#### **Deleting Nicknames**

To delete a nickname to the address book use the **DEL** command. For example type **DEL ABC** on the command line and press ENTER to delete nickname ABC. Both the primary and any alternate number will be deleted. To only delete the primary number of a pair, follow the command with a **1**, for example **DEL ABC 1**. The alternate number will become the new primary number. To only delete the alternate number of a pair, follow the command with a **2**, for example **DEL ABC 2**.

### **Using fax nicknames on Personal Services Notes**

This is one of the easiest and most popular ways of creating and sending faxes using OV/Fax. The reason for this is that there is very little difference between sending a note to someone else on the Office System, and sending it out as a fax. In fact, it is possible to send a note electronically and to the fax system at the same time!

Select the 'Create note' function in Personal Services. The following 'note recipients' panel will appear, asking for recipient information:

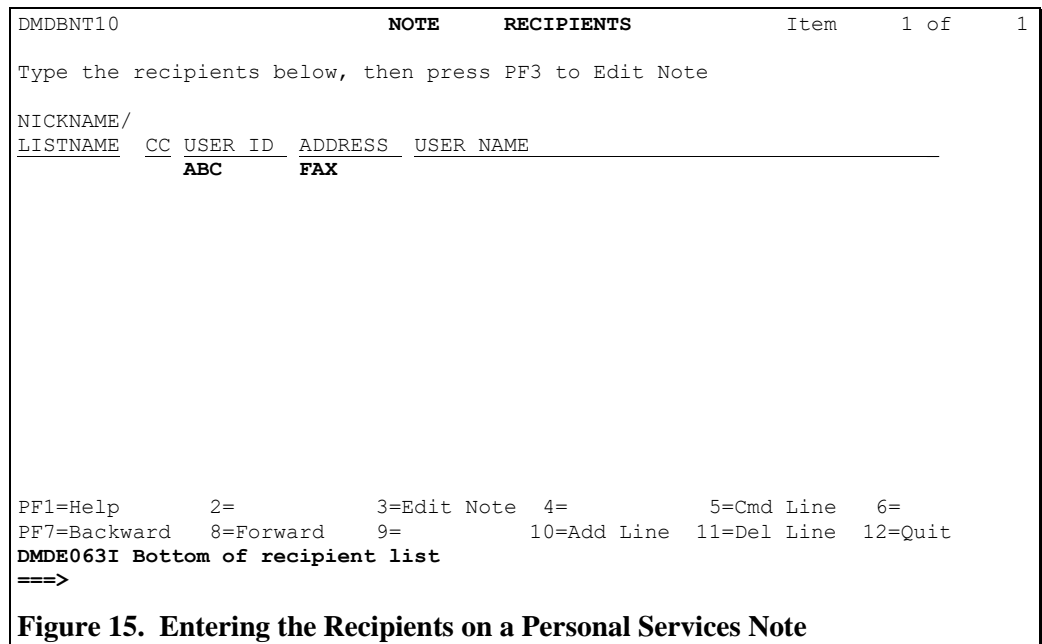

The address of 'FAX' is all that is required to ensure that your request is passed to the OV/Fax system. 'ABC' is a fax nickname from your personal fax address book (see Figure 13).

Note that the NICKNAME field on this panel is used for Personal Services nicknames, not fax nicknames.

Having set up the recipients, press PF3 to edit the note. The 'Edit Note' panel will be displayed:

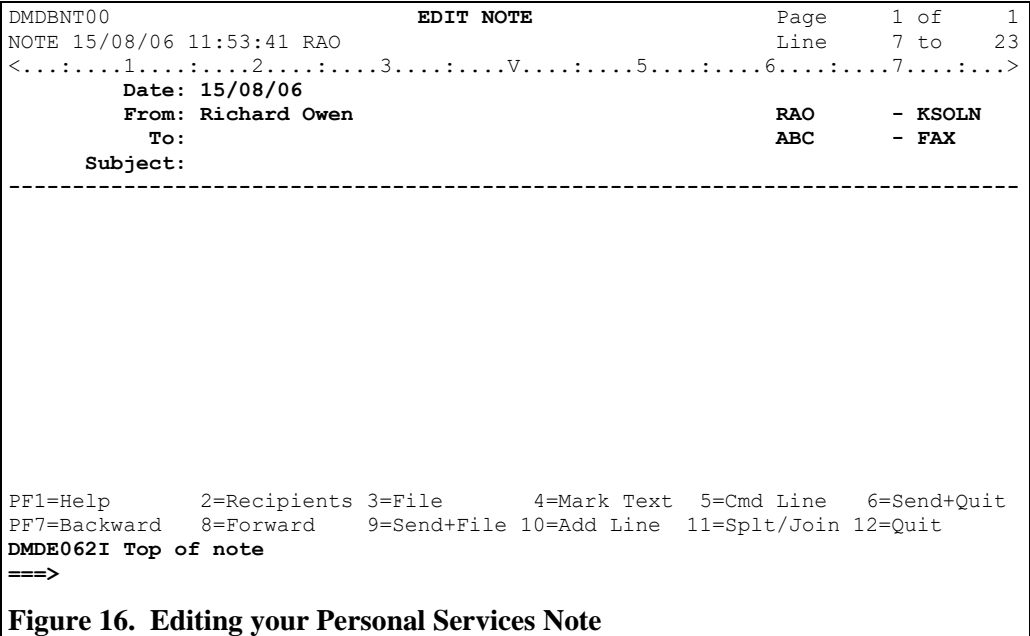

The first four lines of the panel are known as the 'note header'. Information on the 'To:' line can be added manually, as can the 'subject:' line. The text of the note can then be entered. The following figure is an example of a completed note.

```
EDIT NOTE Page 1 of 1<br>NOTE 15/08/06 11:53:41 RAO EDIT NOTE Page 1 of 1<br>Line 7 to 23
NOTE 15/08/06 11:53:41 RAO Line
<...:....1....:....2....:....3....:....V....:....5....:....6....:....7....:...>
        Date: 15/08/06
        From: Richard Owen RAO - KSOLN
         To: Computer Department ABC - FAX
 Subject: OV/Fax Configuration
                                -------------------------------------------------------------------------------
Please can you send me more information on your current OV/Fax server
configuration.
Many thanks,
Richard.
PF1=Help 2=Recipients 3=File 4=Mark Text 5=Cmd Line 6=Send+Quit
PF7=Backward 8=Forward 9=Send+File 10=Add Line 11=Splt/Join 12=Quit
DMDE062I Top of note
===>
Figure 17. Completing your Personal Services Note
```
Once the text of your fax has been typed in, press PF9 to send it.

An example of the fax cover sheet that this note would generate is given in "Chapter 6. Cover Sheets Used by OV/Fax".

### **Further information concerning notes**

It is possible to make the creation and addressing of notes still easier by using entries in the Personal Services address book. In this section, we shall recreate the note shown in Figure 16, after setting up an entry in the Personal Services address book. This section reproduces several of the panels from OfficeVision/MVS. Please note that these panels are highly customisable and yours may differ from the examples shown here.

#### **Setting up a Personal Services nickname**

The following procedure should be carried out in order to set up a new nickname in your Personal Services address book:

• Select the 'Work with addressing information' option from the OfficeVision/MVS main menu. The following panel will be displayed:

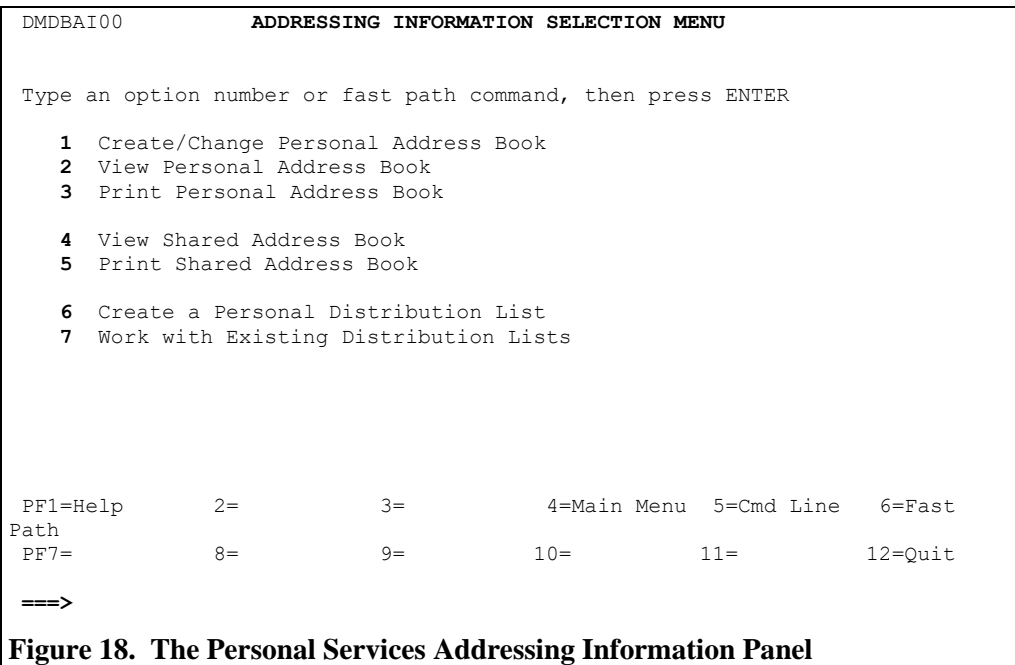

• Select Option 1 to change your Personal Address Book. If your address book already contains entries, then they will be displayed, as the following panel shows:

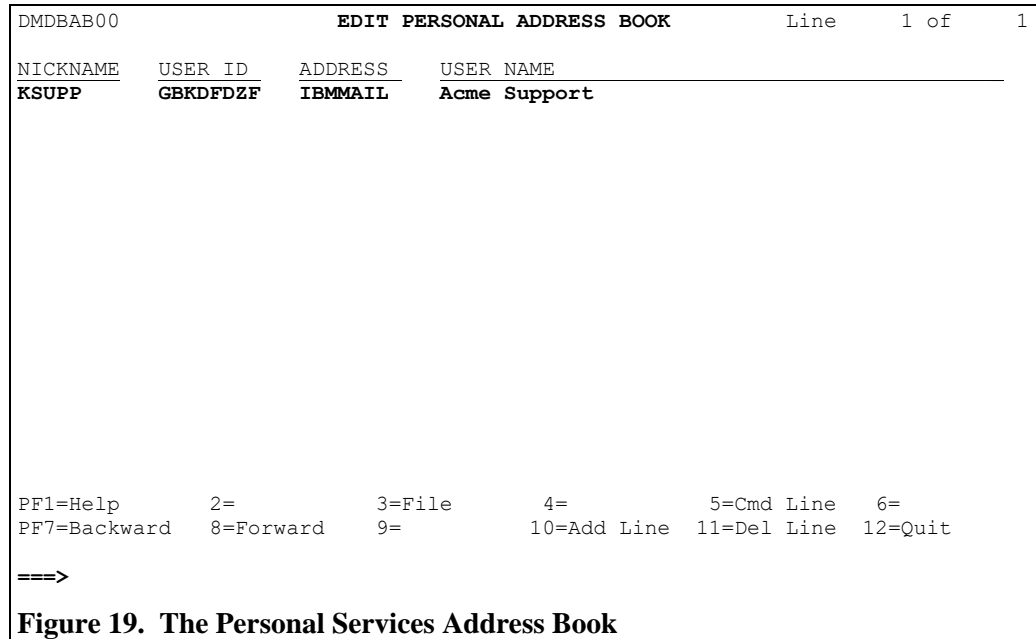

• The above example shows an address book with only one previous entry in it. Place the cursor on a text line, and press PF10 in order to add a new nickname to the address book. A blank line will appear, with the cursor in the nickname field. In order to create a new nickname pointing to ABC, the details shown in the following panel should be typed in:

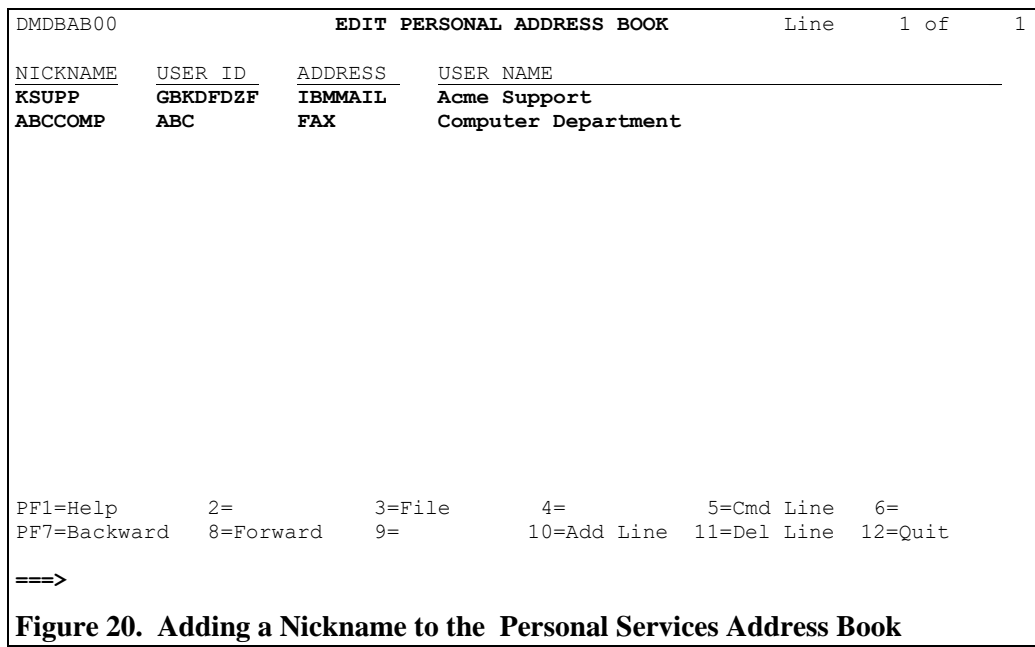

• Select PF3 to file the changes. The nickname is now ready for use.

#### **Using the Personal Services address book with OV/Fax**

Once the new nickname has been added to the Personal Services address book, it can very easily be used to generate a note ready for submission to OV/Fax. The simplest method of all is to type in the 'Create Note' fastpath on the command line, followed by the nickname to be used in the note. Carry out the following steps:

- Put the cursor on the command line on any Personal Services panel.
- Type in the Create Note fastpath (usually 'cn'), followed by a nickname. Using the example created in Figure 19, this would have the format:

#### **cn abccomp**

• Press Enter. The following 'Edit Note' panel will appear:

DMDBNT00 **EDIT NOTE** Page 1 of 1 NOTE 15/08/06 11:53:41 RAO Line 7 to 23 <...:....1....:....2....:....3....:....V....:....5....:....6....:....7....:...>  **Date: 15/08/06 From: Richard Owen RAO** - **KSOLN**<br> **To: Computer Department RACOOMP** - **FAX**  $To:$  **Computer Department Subject: -------------------------------------------------------------------------------** PF1=Help 2=Recipients 3=File 4=Mark Text 5=Cmd Line 6=Send+Quit PF7=Backward 8=Forward 9=Send+File 10=Add Line 11=Splt/Join 12=Quit **DMDE062I Top of note ===> Figure 21. Note created from Personal Services Address Book**

• Type in the subject and the text of the fax. Press PF9 to send the note to OV/Fax.

The fax will now be sent out to the number indicated by the definition for 'ABC' in the Personal Fax Address Book.

It would be possible to send to both addresses given in the Personal Services address book, just as easily, by typing in the following on the command line:

#### **cn Ksupp abccomp**

This technique may be used to send notes electronically and to OV/Fax simultaneously, or to send to multiple fax recipients.

### **Using fax nicknames to address Documents**

Documents may also be sent as faxes. OV/Fax supports documents which are in 'Editable' format (for example, those created using the Personal Services editor), as well as documents which are in Revisable Format Text (created using DisplayWrite/370, for example).

Documents, like notes, may be addressed by using a previously defined fax nickname, either from your personal fax address book or from the shared fax address book.

Once your document has been created, using whichever editor you prefer, select the 'send' option in the normal way. The following panel will appear.

```
DMDBSD01 SEND DOCUMENT
Document name....: OV/FAX V2.4.2 CHANGES
Subject..........: OV/Fax changes
Change the information below, then press ENTER
  Attached
  Message....: Here is the information you asked for.
       ....: 
        ....: Regards,
        ....: Keane Ltd Product Support
  Send to...........: ABC Address.....: FAX
        ...........: .....:
        ...........: .....:
        ...........: .....:
 .......<br>: Personal...........: 0 Receipt Ack.:
 Personal..........: 0 Receipt Ack.: 1 0 = No 1 = Yes
 PF1=Help 2= 3= 4=Main Menu 5=Cmd Line 6=Fast Path
 PF7 = 8 = 9 = Verify 10 = 11 = 12 = Quit===>
Figure 22. Using a fax nickname to address your document
```
The fax nickname is entered into the 'Send to' field. The address will always need to have a value - at most installations, this will be 'FAX'. The attached message will appear on the cover sheet of the fax.

If you wish to send a copy of the fax to more than one fax number, then you may specify extra fax nicknames in the remaining 'Send to' fields, giving 'FAX' as the address each time. If a Personal Services nickname has been set up, then this too may be used. It is also possible to send a copy to one or more Office System users, and thus send a document both electronically and to OV/Fax.

### **Using fax nicknames to address Personal Services Messages**

Personal Services messages may also be sent as faxes, resulting in one-page faxes. Select the Messages option within Personal Services. The following panel will appear.

```
DMDBCM00 CREATE MESSAGE
  Message....: F.A.O. Simon Smith
     .......: You should receive this as a single page fax.
     .......: Regards, Richard.
     .......:
For sending the message to others:
  Send to..........: ABC Address.....: FAX
       ..........: .....:
       ..........: .....:
       ..........: .....:
        ..........: .....:
For filing the message:
 Tag..............:
Date due.........:
Type an option number or fast path command, then press ENTER
  3 Send 9 File 12 Send and file
PF1=Help 2= 3= 4=Main Menu 5=Cmd Line 6=Fast Path
PF7= 8= 9=Verify 10=Options 11= 12=Quit
===> 12
Figure 23. Using a nickname to address your message
```
The fax nickname is entered into the 'Send to' field. The address will always need to have a value - at most installations, this will be 'FAX'.

If you wish to send a copy of the fax to more than one fax number, then you may specify extra fax nicknames in the remaining 'Send to' fields, giving 'FAX' as the address each time. It is also possible to send a copy to one or more Office System users, and thus send a document both electronically and to OV/Fax.

### **Using fax nicknames to address PC Files**

Your system may allow you to send PC files as faxes. The files should contain documents created by a PC word processor. The files will need to be uploaded to the host from a PC, or received using electronic mail. Many common word processor formats are supported.

PC files, like documents, may be addressed by using a previously defined fax nickname, either from your personal fax address book or from the shared fax address book.

From your in-basket or file cabinet, select the 'send' option in the normal way. The following 'Send document' panel will appear.

```
DMDBSD01 SEND DOCUMENT
Document name....: FAXV240.DOC
Subject..........: Changes to OV/Fax
Change the information below, then press ENTER
  Attached
  Message....: Here is the information you asked for.
        ....: 
         ....: Regards,
        ....: Keane Ltd Product Support
  Send to...........: ABC Address.....: FAX
        ...........: .....:
         ...........: .....:
         ...........: .....:
         ...........: .....:
Personal.........: 0 Receipt Ack.: 1 0 = No 1 = Yes<br>PF1=Help 2= 3= 4=Main Menu 5=Cmd Line 6=F<br>PF7= 8= 9=Verify 10= 11= 12=0
 PF1=Help 2= 3= 4=Main Menu 5=Cmd Line 6=Fast Path
 PF7 = 8 = 9 = Verify 10 = 11 = 12 = Quit===>
Figure 24. Using a fax nickname to address your PC file
```
The fax nickname is entered into the 'Send to' field. The address will always need to have a value - at most installations, this will be 'FAX'. The attached message will appear on the cover sheet of the fax.

If you wish to send a copy of the fax to more than one fax number, then you may specify extra fax nicknames in the remaining 'Send to' fields, giving 'FAX' as the address each time. If a Personal Services nickname has been set up, then this too may be used. It is also possible to send a copy to one or more Office System users, and thus send a PC file both electronically and to OV/Fax.

# **Chapter 5. Monitoring the Progress of Faxes**

Once a fax has been sent using one of the methods outlined in previous chapters, you will wish to know whether it has been transmitted. OV/Fax provides the information on the latest status of the fax in the following ways:

- By maintaining status information for all outbound faxes. You are able to view status information for the faxes which you have sent.
- By sending messages to your in-basket.

#### **The OV/Fax Status File**

The status information can be accessed in two ways:

- From an extra option on the Office System main menu. This option may take you straight to the following panel, or to the OV/Fax Main Menu, where you should select option 4 in order to see the panel shown below.
- By signing on to the OV/Fax facilities as described in "Chapter 2. Signing onto the OV/Fax Facilities", and selecting option 4 from the fax user menu.

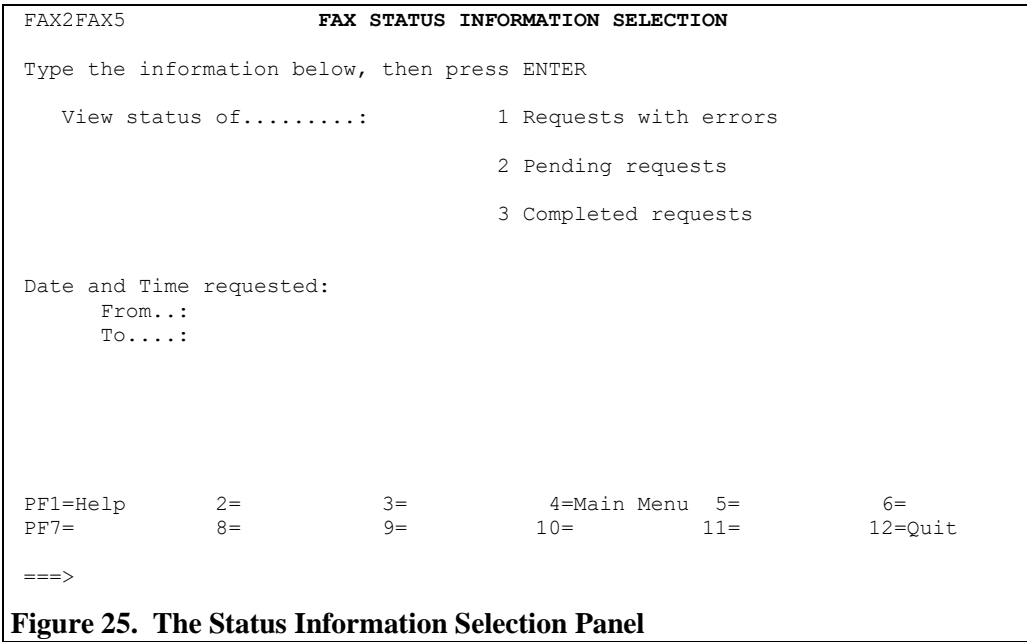

You may select the following status information:

• Requests with errors

This option will display only those fax requests where one or more of the fax addresses is in error.

- Pending requests These requests have been received by OV/Fax and are awaiting transmission to a server, or rescheduling by the host.
- Completed Requests These are requests that have been successfully sent.

• All requests

If no option number is specified, you will be presented with all available status information.

You may, if you wish, restrict the display so that you see only those faxes which were logged within a certain time period. In order to do this, specify a start, finish, or combined date or time range in the format **DD/MM/YY HH:MM** (**MM/DD/YY HH:MM** if your terminal has been set up to accept the American date format).

The following panel is displayed after selection:

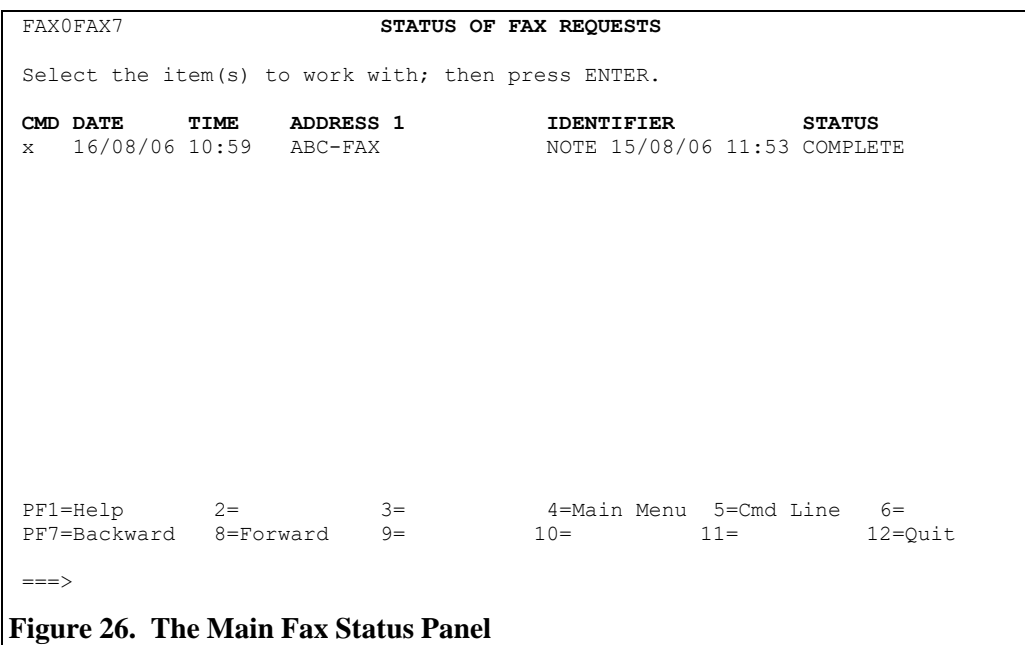

You may enter an 'X' next to one or more faxes if more detailed information is required on a fax. The "Results of Send Request" panel will then be displayed.

You may suppress a fax from the display by typing '10' against it. You may do this for faxes which are complete, and to which you do not wish to refer again. **Faxes cannot be cancelled by using this option.**

In order to see the list of recipients for a fax, type '1' against the required item. The "Fax Recipient Status" panel will then be displayed.

If you have sent more than 14 faxes, use the **PF7** and **PF8** keys to page up and down through the list. To search through the list for an entry containing specific details, use the following commands:

- **FF** used to find records after the last one displayed on the panel (find forward). For example, **FF ABC**.
- **FB** used to find records before the first one displayed on the panel (find backward). For example, **FB NOTE**.

All the fields on the panel will be searched, so you could, for example, find the list of requests for a particular day by searching on the date.

The detail provided for a fax item is as follows:
```
FAX0FAX8 RESULTS OF SEND REQUEST STATUS: COMPLETE
 Document Name...: NOTE 15/08/06 11:53:41 RAO
 Subject.........: OV/Fax Configuration
Attached....:
Message.....:
: 1999 - 1999 - 1999 - 1999 - 1999 - 1999 - 1999 - 1999 - 1999 - 1999 - 1999 - 1999 - 1999 - 1999 - 1999 - 199
 :
 Sent to............: ABC Address.............: FAX
\mathbf{r} = \mathbf{r} \cdot \mathbf{r} , where \mathbf{r} = \mathbf{r} \cdot \mathbf{r} , where \mathbf{r} = \mathbf{r} \cdot \mathbf{r} , where \mathbf{r} = \mathbf{r} \cdot \mathbf{r}\label{eq:2.1} \begin{array}{ll} \mathbf{1} & \mathbf{1} & \mathbf{1} & \mathbf{1} \\ \mathbf{1} & \mathbf{1} & \mathbf{1} & \mathbf{1} \\ \mathbf{1} & \mathbf{1} & \mathbf{1} & \mathbf{1} \\ \mathbf{1} & \mathbf{1} & \mathbf{1} & \mathbf{1} \\ \mathbf{1} & \mathbf{1} & \mathbf{1} & \mathbf{1} \\ \mathbf{1} & \mathbf{1} & \mathbf{1} & \mathbf{1} \\ \mathbf{1} & \mathbf{1} & \mathbf{1} & \mathbf{1} \\ \mathbf{1} & \: :
Sent by.............. RAO KSOLN Sent......: 16/08/06 10:59
Received by FAX....: 16/08/06 10:59
 Select an option and type it below; then press ENTER.
1 View recipient status ( 1 recipients)
 PF1=Help 2= 3= 4=Main Menu 5=Cmd Line 6=
 PF7 = 8 = 9 = 10 = 11 = 12 = Quit
 ===>
Figure 27. The Fax Status Detail Panel
```
If there are more than four recipients of the fax, then  $'$ ++++ $'$  will be displayed next to the last address. The total number of recipients is shown in the option list (in brackets).

You may suppress the fax from the display by selecting option '10'. You may do this for faxes which are complete, and to which you do not wish to refer again. **Faxes cannot be cancelled by using this option.**

In order to see the list of recipients for a fax, select option '1'. The following panel will then

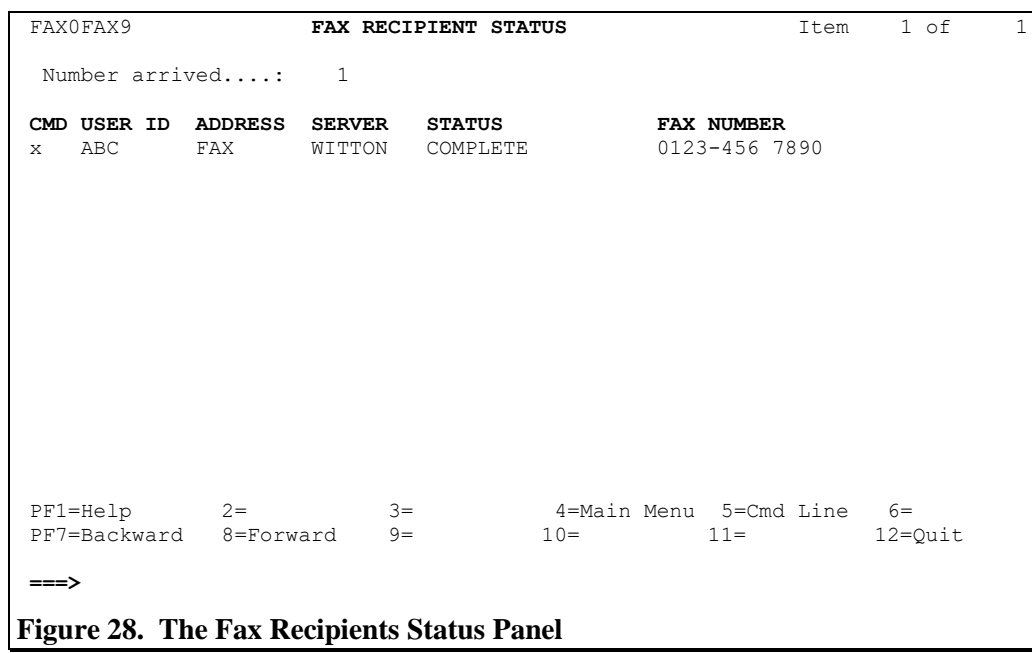

be displayed:

The fax status can have one of the following values:

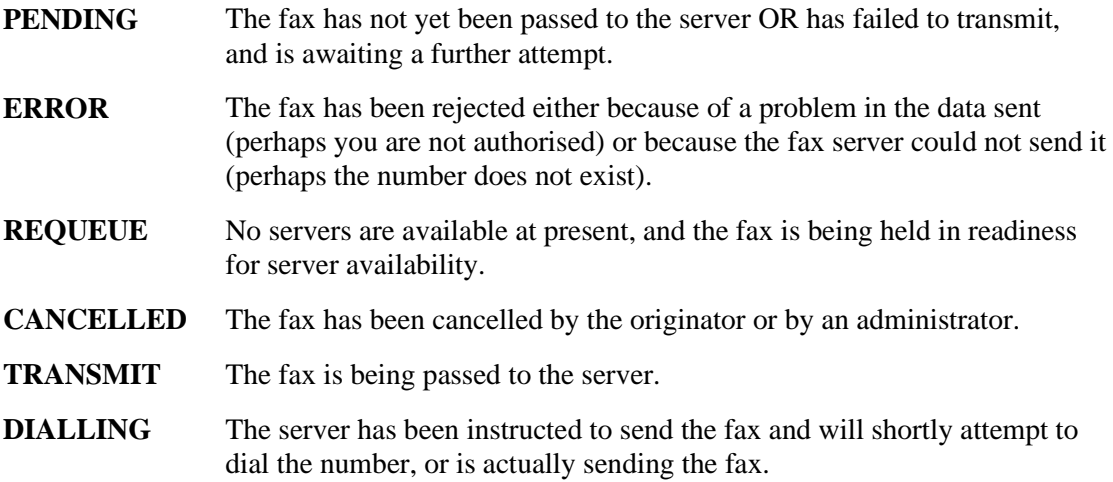

The CMD field may be used to perform one of the following actions:

- To see further details of the fax (usually achieved by entering 'X')
- To cancel a fax (usually achieved by typing in '19'.).

If you cancel a fax, a message will be displayed to tell you that your request has been accepted. However, your fax will only be cancelled if it has not already been sent by the time the request is processed. If you succeed in cancelling the fax, a message will appear in your in-basket later, to confirm the cancellation.

If you ask to see further details of the fax, the following panel will be displayed.

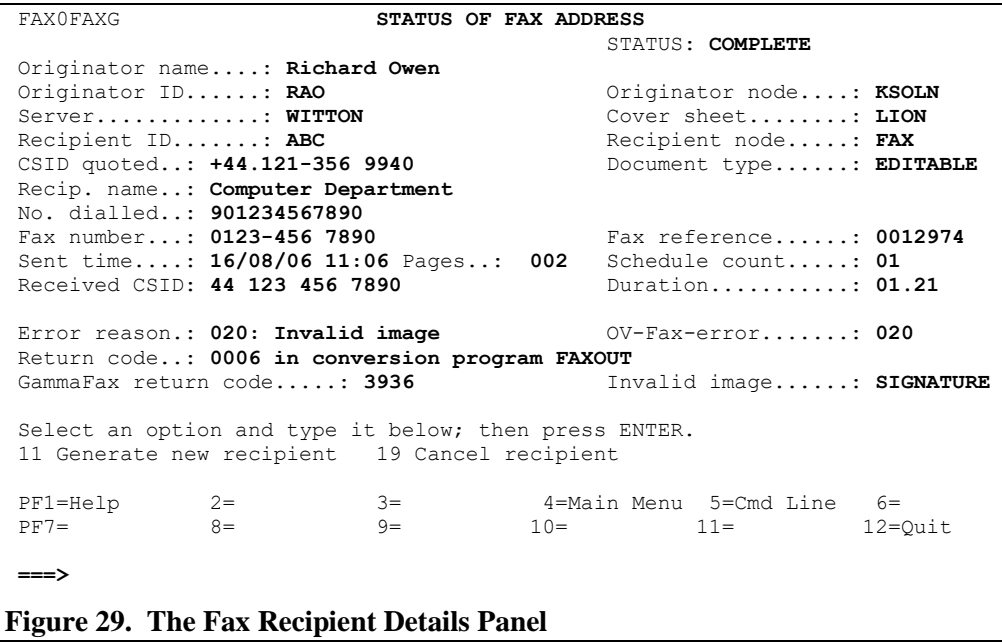

This panel gives you the greatest detail about the current status of your fax. The fields presented here have the following meaning:

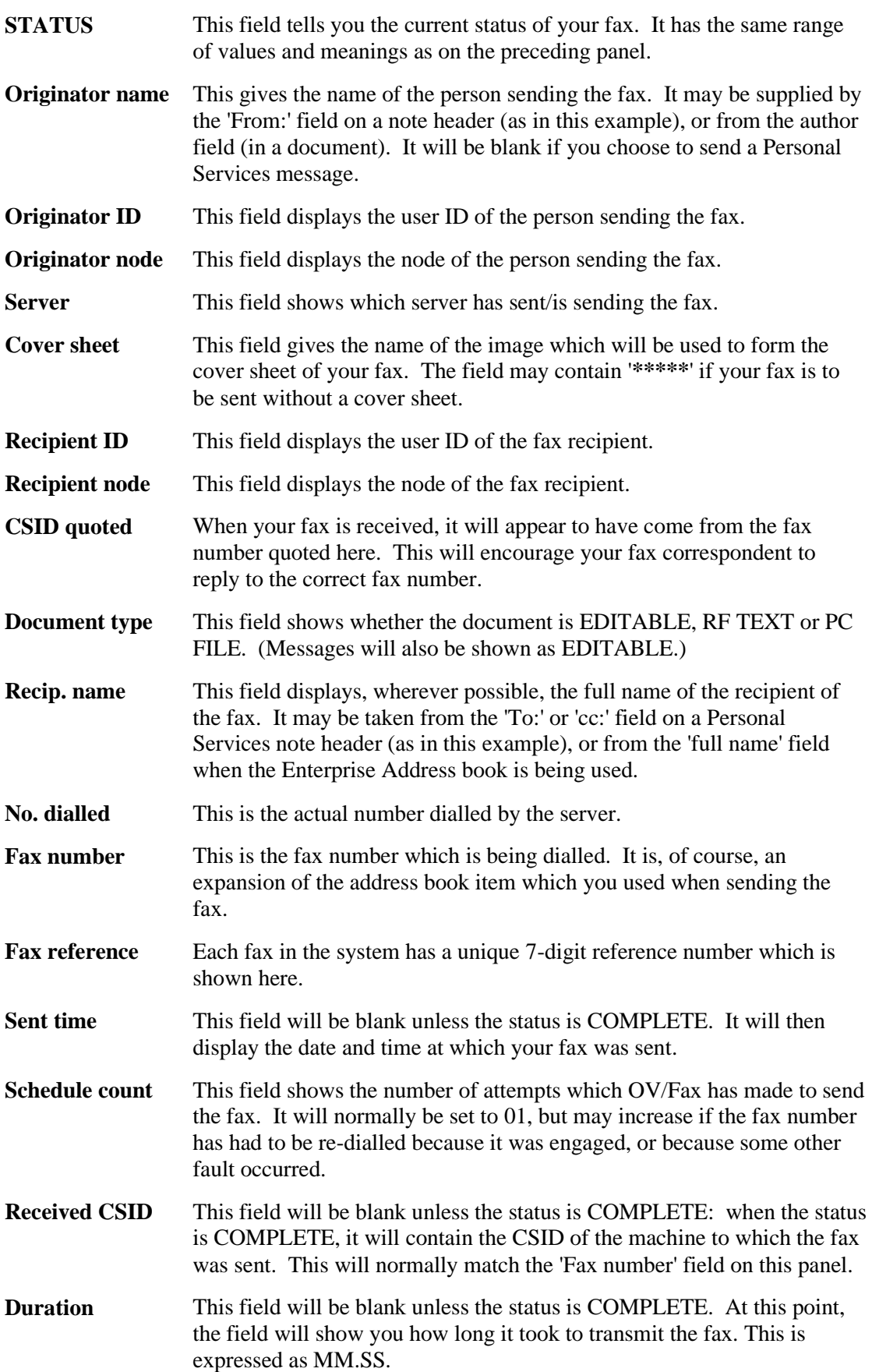

Under normal circumstances, the remainder of the screen will be blank. The remaining fields shown in the figure will only appear when an error has occurred. All the possible error fields are shown above for the sake of completeness. These error fields have the following meanings:

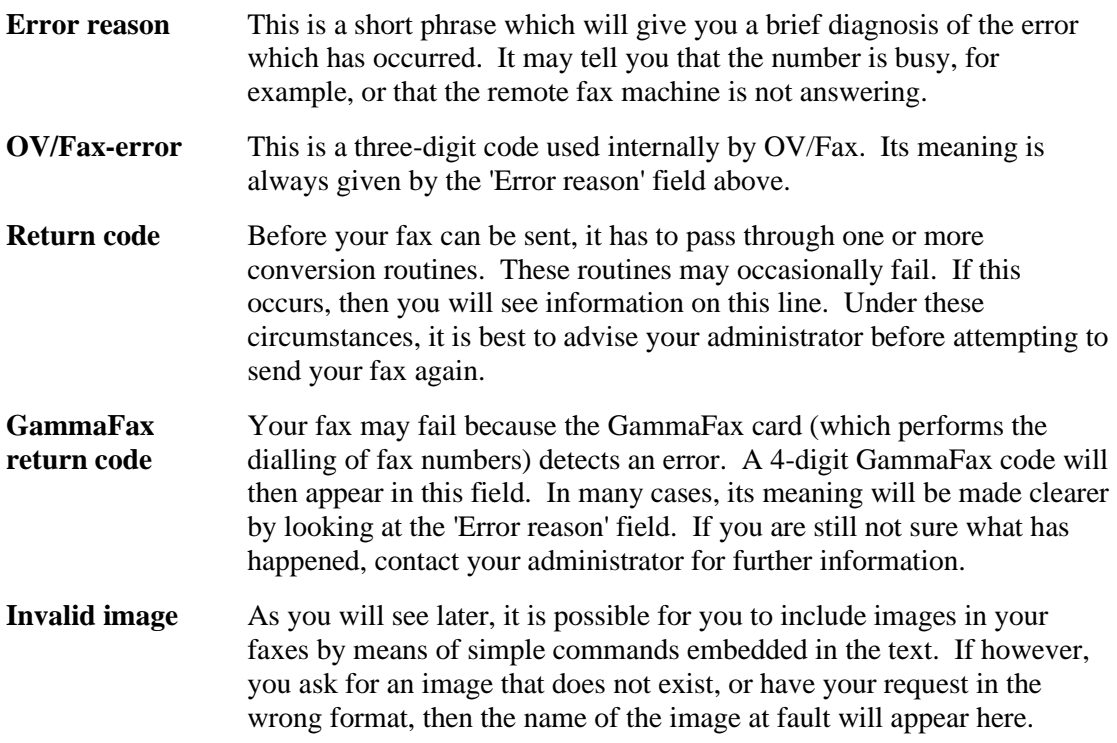

You may type in '19' on the command line of this screen in order to cancel the fax. If you cancel a fax, a message will be displayed to tell you that your request has been accepted. However, your fax will only be cancelled if it has not already been sent by the time the cancel request is processed. If you succeed in cancelling the fax, a message will appear in your inbasket later, to confirm the cancellation.

## **Messages received from OV/Fax**

Once your fax has been accepted, OV/Fax will send documents to your Office Systems inbasket to inform you of its progress. The most common of these is the 'confirmation of delivery' document, which you will receive for every address to which your fax is successfully sent. The format of this message may vary; an example is shown below.

```
DMDBNT20 VIEW NOTE Page 1 of 1
NOTE 15/08/06 11:53:41 RAO Line 1 to 17
<...:....1....:....2....:....3....:....V....:....5....:....6....:....7....:...>
Delivered fax..: NOTE 15/08/06 11:53:41 RAO
Subject .......: OV/Fax Configuration
Sent by you on.: 16/08/06 at 10:59
Sent to........: ABC-FAX 0123-456 7890
-------------------------------------
Number of pages: 002
Number Dialled.: 901234567890
CSID...........: 44 123 456 7890
                  1.21 (minutes and seconds)
Sent by FAX on.: 16/08/06 at 11:06
PF1=Help 2= 3= 4=Main Menu 5=Cmd Line 6=Fast Path
PF7=Backward 8=Forward 9= 10= 11= 12=Quit
===>
Figure 30. The OV/Fax Confirmation of Delivery Message
```
The successful transmission of faxes may sometimes be delayed. For example, the number may be engaged when OV/Fax first attempts to dial it. Under these circumstances, you may occasionally receive documents which remind you that the fax is still in progress, and give you the latest status of the fax.

Error reports may also be sent to your in-basket. The following document informs the user that he specified an image in his request that does not exist on the server:

```
DMDBNT20 VIEW NOTE Page 1 of 1 NOTE 17/08/06 15:06:03 RAO VIEW NOTE
NOTE 17/08/06 15:06:03 RAO
<...:....1....:....2....:....3....:....V....:....5....:....6....:....7....:...>
Cancelled fax..: NOTE 17/08/06 15:06:03 RAO test using an invali
Sent on........: 17/08/06 at 15:06 to FAX-ABC
Reject reason..: Image NEWLOGO not on server WITTON.
Action to take.: Re-submit without the image request.
                                     4=Main Menu 5=Cmd Line 6=Fast Path<br>10= 11= 12=QuitPF1=He1p 2= 3=<br>PF7=Backward 8=Forward 9=
 ===>
Figure 31. An OV/Fax Error Notice
```
Whenever you receive an error notification of this sort, you will find that the last line of the message will offer some advice as to what action you should take next.

# **Chapter 6. Cover Sheets used by OV/Fax**

The faxes sent out by OV/Fax emulate 'traditional' faxes by including a cover sheet for the fax. The layout of the cover sheet is defined by the person who installs the software, and therefore the examples shown in this section give only an indication of what your cover sheets may look like. The cover sheet may include a company or department logo, and may well be based on standard headed note-paper. It may also include the following items of information:

- A four-line message, taken from the 'Attached Message' area of a document
- The real name of the person sending the fax
- The name of the recipient of the fax, taken from the 'To:' or 'cc:' line of a note header, or from the 'full name' field of the Enterprise Address Book entry (if used)
- The description field from the fax address book (if used)
- The document name of the fax
- The subject of the fax
- The name of your company
- The fax number which has been dialled
- The number of pages (including the cover sheet) which the fax contains
- The reference number of the fax

It is possible to send notes and documents without a cover sheet. Your fax administrator may already have set you up so that you do not send cover sheets. Alternatively, you may specify within the document text that you do not want it sent with a cover sheet. Please refer to the appendices for details on how to do this.

**Note:** Personal Services messages will always be sent as part of a cover sheet.

### **Cover sheet for a note**

The examples which follow demonstrate how the cover sheet may be formed from the information supplied in a note or document. The first example relates to the note that was sent as a fax. This note, which is repeated here, was sent to ABC Ltd.'s Computer Department.

**EDIT NOTE** Page 1 of 1<br>NOTE 15/08/06 11:53:41 RAO **EDIT NOTE** Page 1 of 1 NOTE 15/08/06 11:53:41 RAO <...:....1....:....2....:....3....:....V....:....5....:....6....:....7....:...>  **Date: 15/08/06 From: Richard Owen 8. The RAO - KSOLN**<br> **To: Computer Department 8. ABC - FAX**  $To:$  **Computer Department Subject: OV/Fax Configuration ------------------------------------------------------------------------------- Please can you send me more information on your current OV/Fax server configuration. Many thanks, Richard.** PF1=Help 2=Recipients 3=File 4=Mark Text 5=Cmd Line 6=Send+Quit PF7=Backward 8=Forward 9=Send+File 10=Add Line 11=Splt/Join 12=Quit **DMDE062I Top of note ===> Figure 32. Sending a Personal Services Note**

Cover sheets can be customised by each installation, and so the following example can only serve as a rough guide to the cover sheet that would be produced from this note. It shows how the transmitted fax uses the DUMMY cover sheet, containing salient information regarding the recipient and the originator.

The information on this cover sheet is generated in the following way:

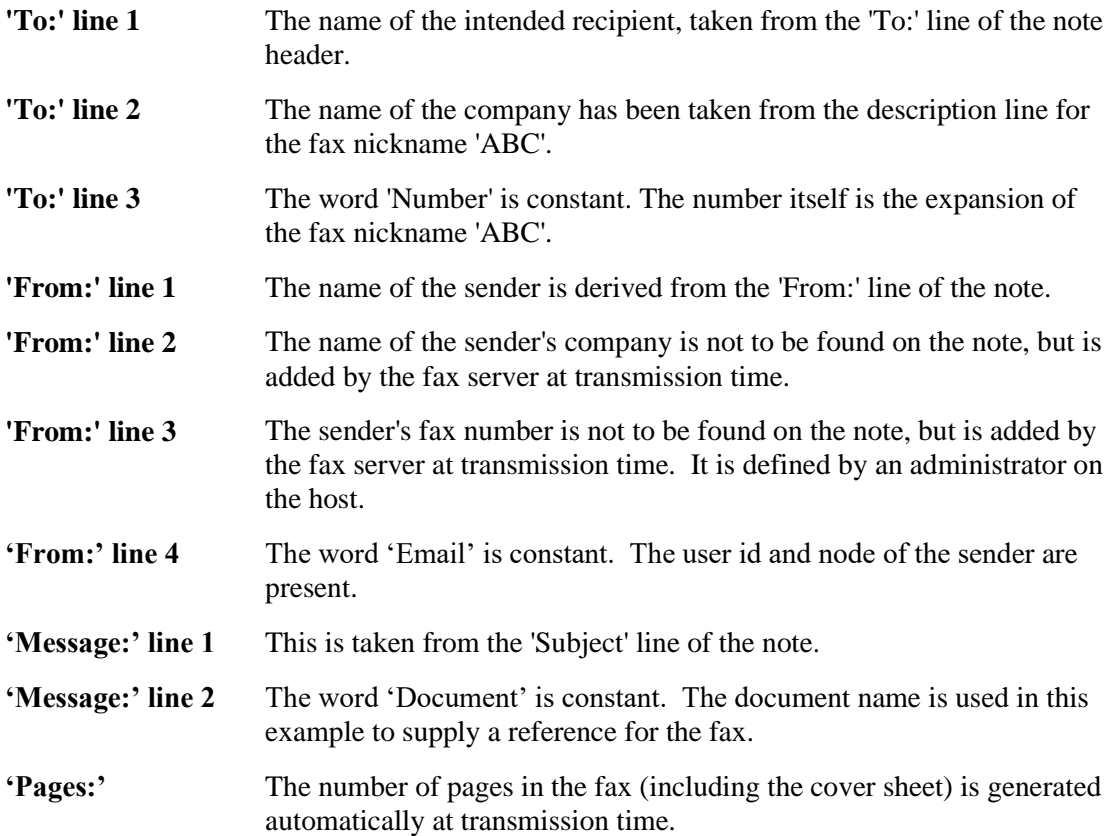

The remaining information on the cover sheet is fixed, and will appear every time the cover sheet is used.

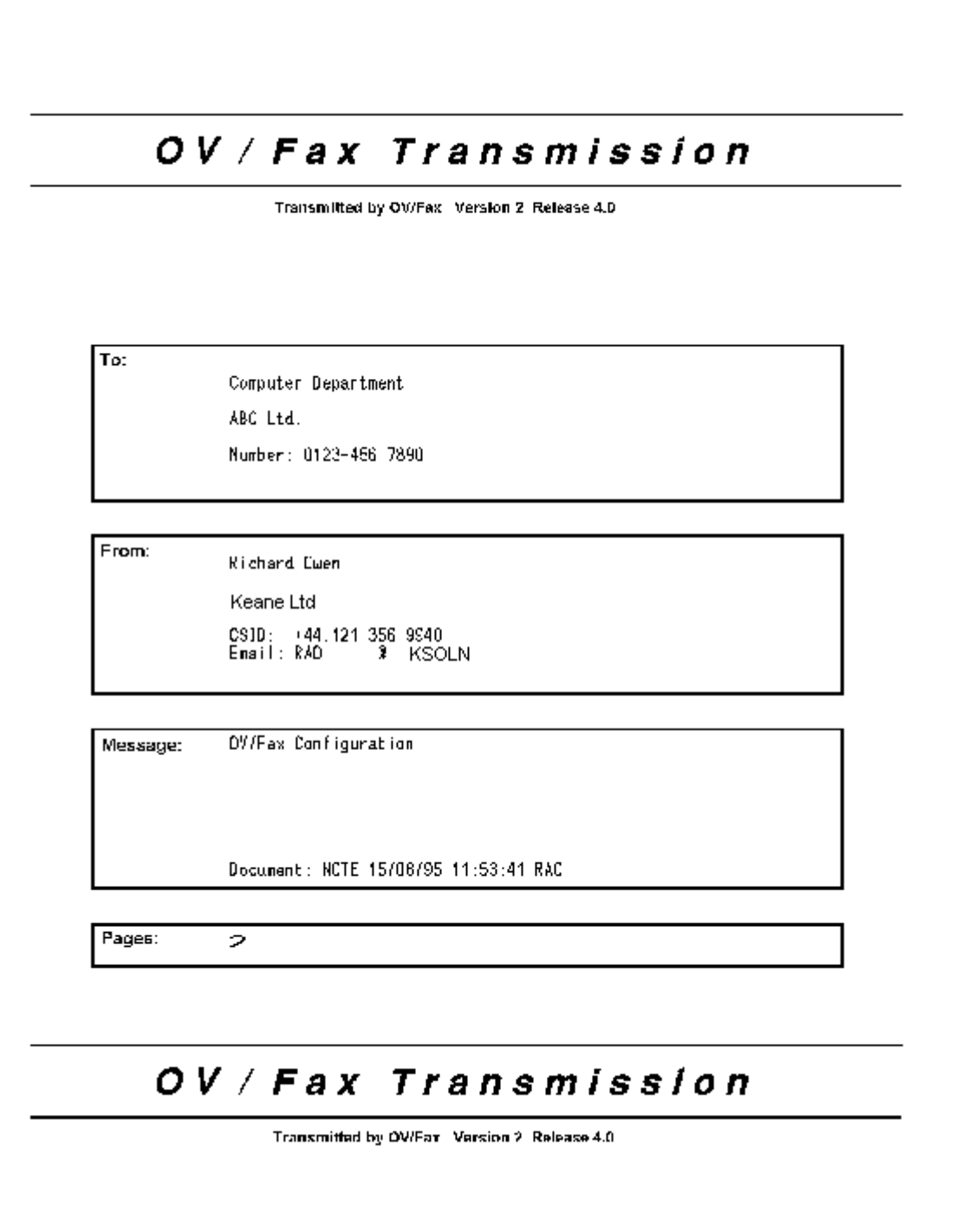

**Figure 33. Cover Sheet for a Note**

# **Cover sheet for a document or PC file**

Earlier, we described how to send documents and PC files as faxes. The 'Send Document' panel is repeated here, with suitable document details.

```
DMDBSD01 SEND DOCUMENT
Document name....: OV/FAX V2.4.2 SETUP
Subject..........: Configuration Details
Change the information below, then press ENTER
  Attached
  Message....: Please let me know if the enclosed configuration is suitable.
       ....: 
       ....: Regards,
       ....: Richard.
  Send to...........: ABC Address.....: FAX
 ...........: .....:
 ...........: .....:
       ...........: .....:
 ...........: .....:
 Personal..........: 0 Receipt Ack.: 1 0 = No 1 = Yes
PF1=Help 2= 3= 4=Main Menu 5=Cmd Line 6=Fast Path
PF7 = 8 = 9 = Verify 10 = 11 = 12 = Quit===>
Figure 34. Sending a Document
```
The cover sheet that will be generated to accompany this document or PC file is shown in the following figure. The information on the cover sheet is generated in the following way:

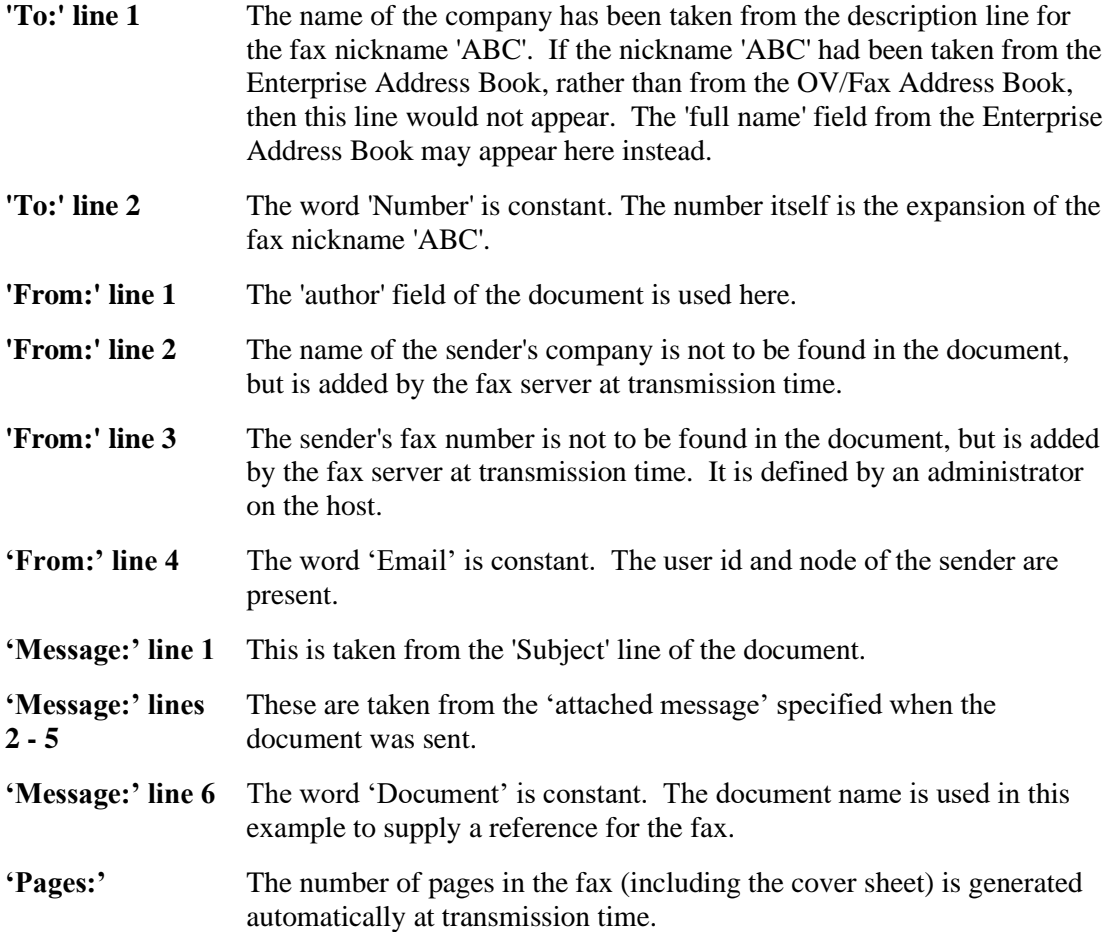

The remaining information on the cover sheet is fixed, and will appear every time the cover sheet is used.

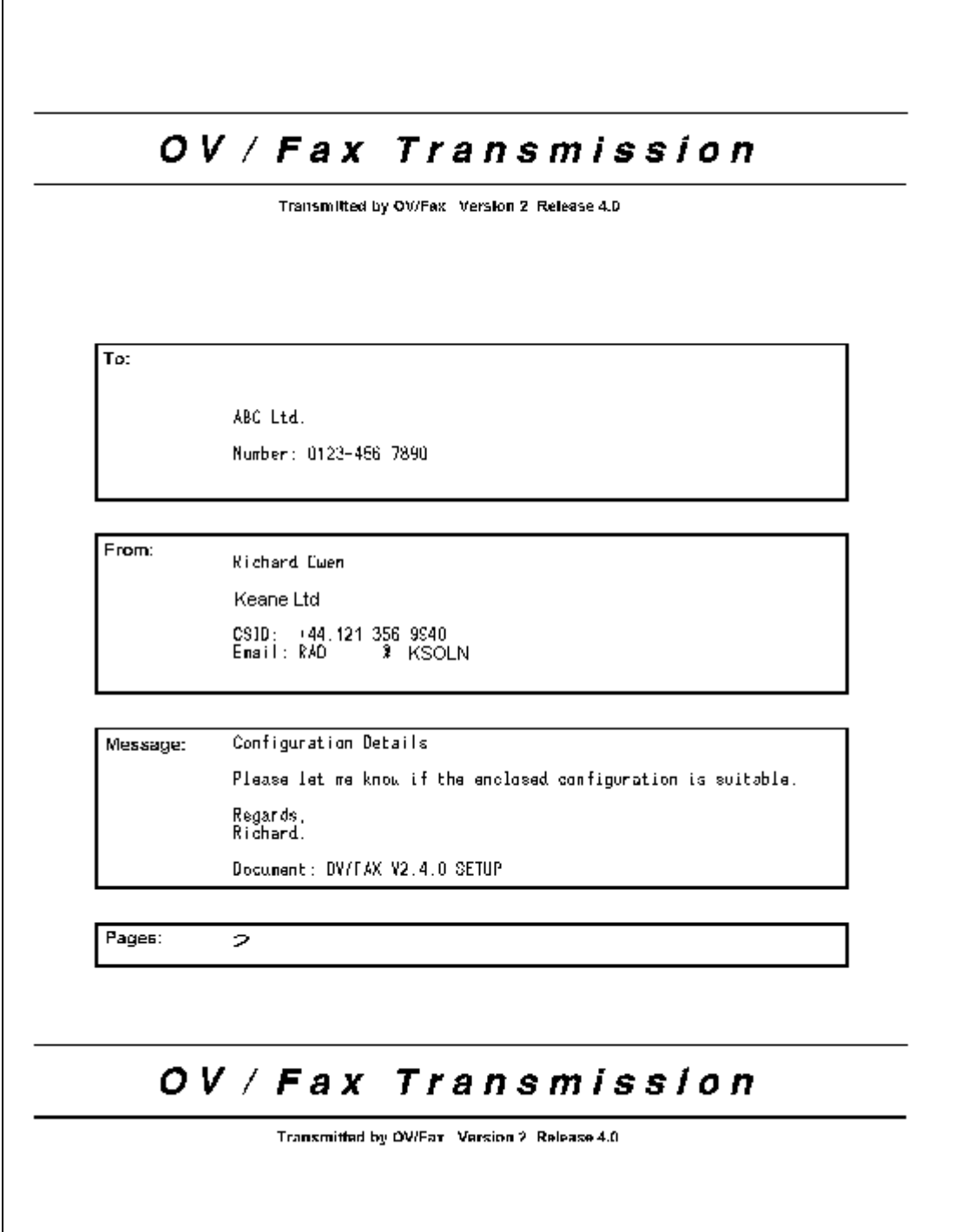

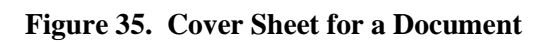

# **Cover Sheet for a message**

Г

Earlier, we described how to send a message as a fax. When you send a message, the resulting fax consists of only one page. We may wish to send the following message.

```
DMDBCM00 CREATE MESSAGE
  Message....: F.A.O. Simon Smith
     .......: You should receive this as a single page fax.
      .......: Regards, Richard.
      .......:
For sending the message to others:
  Send to..........: ABC Address.....: FAX
        ..........: .....:
         ..........: .....:
         ..........: .....:
         ..........: .....:
For filing the message:
  Tag..............:
  Date due.........:
Type an option number or fast path command, then press ENTER
   3 Send 9 File 12 Send and file
PF1=Help 2= 3= 4=Main Menu 5=Cmd Line 6=Fast Path<br>PF7= 8= 9=Verify 10=Options 11= 12=Quit
            9= 3− 9=Verify 10=Options 11=<br>8= 9=Verify 10=Options 11=
===> 12
Figure 36. Sending a Personal Services Message
```
The cover sheet that will be generated for this message is shown in the following figure. The information on the cover sheet is generated in the following way:

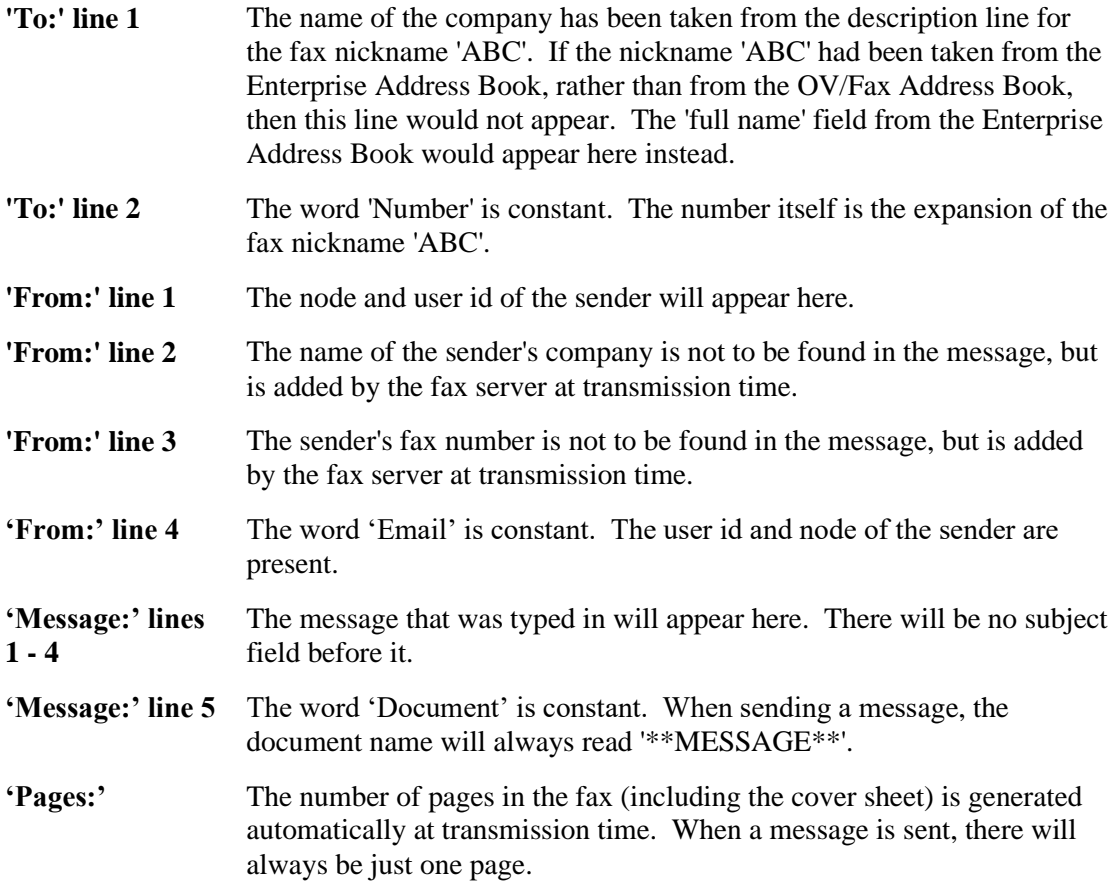

The remaining information on the cover sheet is fixed, and will appear every time the cover sheet is used.

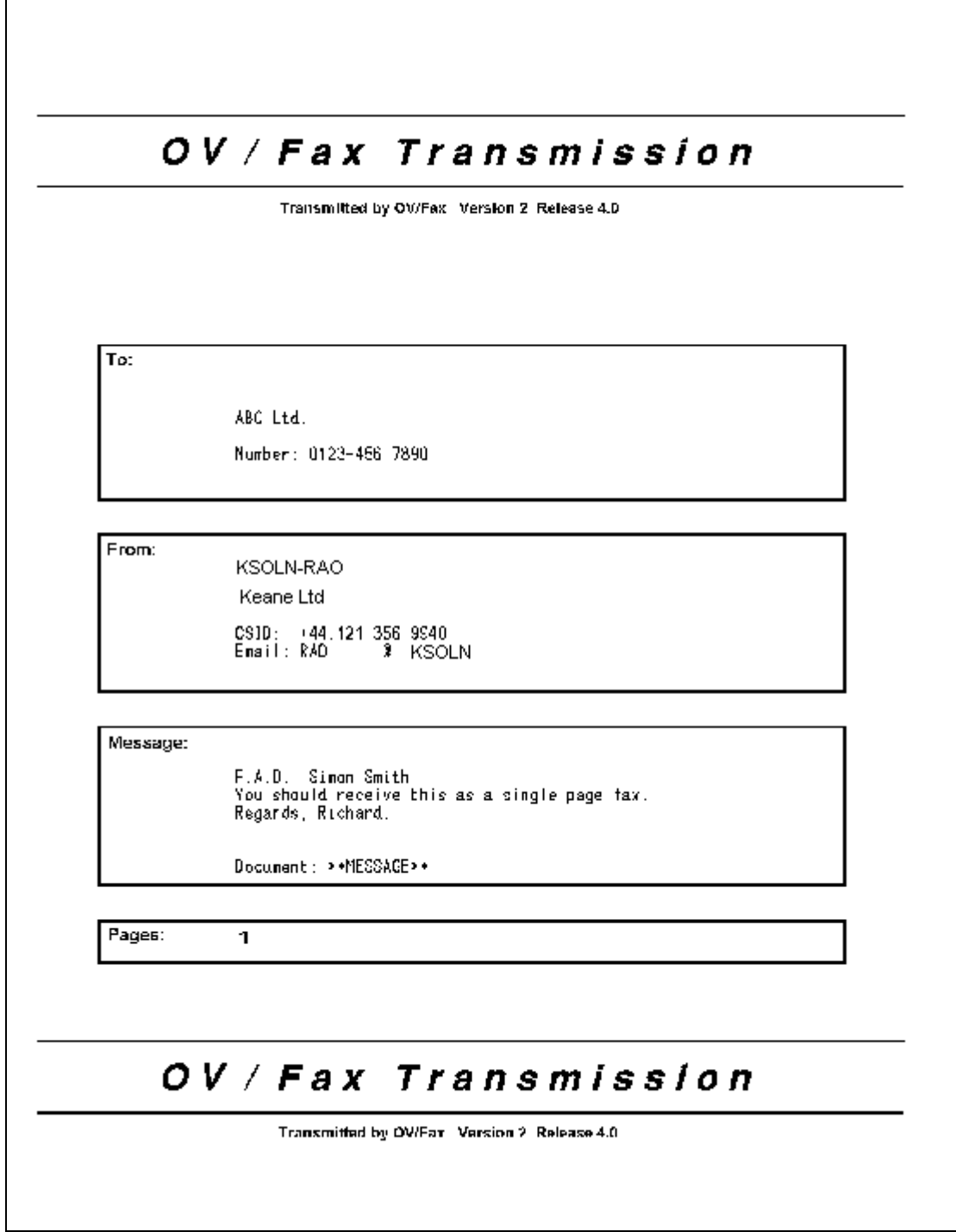

**Figure 37. Cover Sheet for a Message**

 $\mathsf{r}$ 

# **Chapter 7. Receiving Faxes from OV/Fax**

Your system may not be set up to receive inbound faxes from OV/Fax. If this is the case, you may skip this section.

You may receive a fax under either of the following circumstances:

- You may have been defined as a 'Spill Operator' in other words, someone who has been selected to receive faxes on behalf of other people, and to ensure that all faxes are distributed to the correct recipients. Each fax server may be associated with up to four such operators.
- If your system supports 'Direct Inward Dialling' (DID), OV/Fax will attempt to send all faxes directly to the correct person, based on the extension number which was dialled by the transmitting fax machine. If, however, this method fails to identify the required recipient for a fax, routing will need to be performed by the Spill Operators.

Inbound faxes are received as RFT documents with imbedded images. As result, many workstations will not be able to view them. You will be able to view incoming faxes if you are able to do any of the following:

• Use DisplayWrite/370, with the Image and Graphics feature, at a graphics terminal.

Sign-on to the Office System at a Personal Computer, and transfer the fax down to a PC file by using a transfer mechanism such as Keane Ltd's **PIXI** product. Once the fax has been transferred to the PC, it can be viewed using standard products such as Imagedit 2, Image Document Utility, or DisplayWrite/5.

If you have been nominated as a Spill Operator, then you will need to view faxes using one of the techniques outlined above, in order to discover to whom they are addressed. Once this has been done, faxes must be forwarded to the correct individual(s). There are several alternative ways of doing this:

- Sending to the recipient(s) using the normal 'send' options in Personal Services. If you perform re-routing in this way, be sure that the recipient can view the fax in one of the ways mentioned above.
- Print off the fax using facilities in DisplayWrite/370, IDU, or DisplayWrite/5 and mail the fax to the user.

# **APPENDICES**

# **Appendix A. Specifying the Fax Address in Full**

The nicknames stored in the fax address books, or in the Enterprise Address Book, provide a convenient way of sending faxes to fax numbers which you use often. When a fax is to be sent to a number which is unlikely to be used again, it may be more convenient to specify it in the note or document you are sending. This is sometimes referred to as 'wild' addressing.

## **A.1 Personal Services Notes**

When creating a note, and specifying the fax number as part of the note, you should address the note as shown in the figure below. In this example, 'FAX' is specified as the user ID, and the address may be left blank.

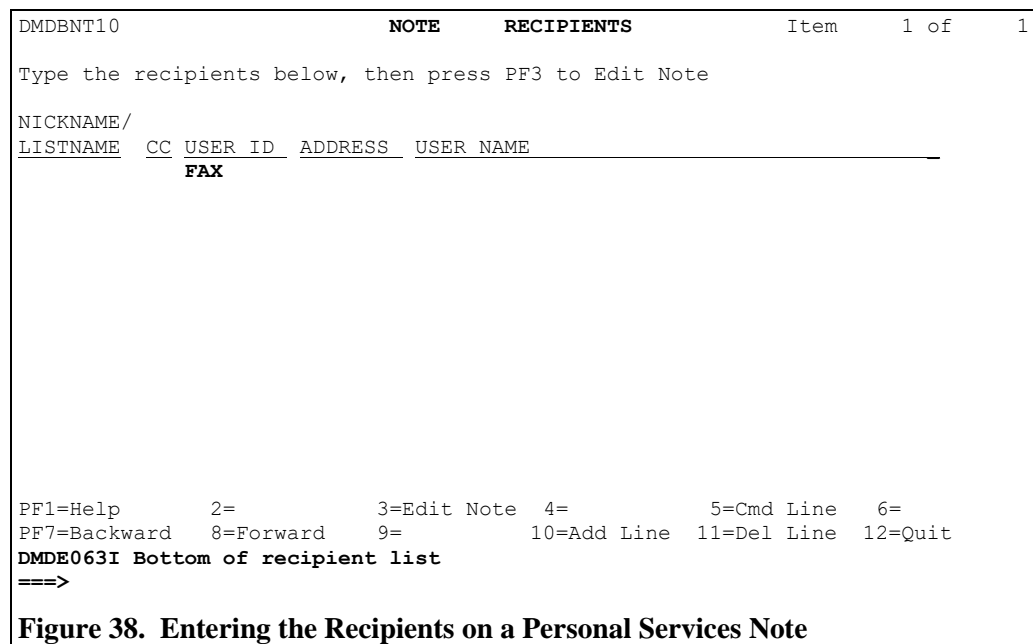

Press PF3 to edit the note. The fax number may now be entered in the 'To:' field (or alternatively the 'cc:' field) of the note header, as shown below.

```
EDIT NOTE Page 1 of 1<br>NOTE 18/08/06 10:21:21 RAO EDIT NOTE 23
NOTE 18/08/06 10:21:21 RAO
<...:....1....:....2....:....3....:....V....:....5....:....6....:....7....:...>
         Date: 18/08/06
        From: Richard Owen 1988 RAO - KSOLN<br>
To: 0123 456 7890 Simon Smith 1988 RAX - KSOLN
         To: 0123 456 7890 Simon Smith
      Subject: OV/Fax 'wild' addressing
-------------------------------------------------------------------------------
This note demonstrates the use of note headers to specify the fax number in
full.
PF1=Help 2=Recipients 3=File 4=Mark Text 5=Cmd Line 6=Send+Quit
PF7=Backward 8=Forward 9=Send+File 10=Add Line 11=Splt/Join 12=Quit
DMDE062I Top of note
===>
```
#### **Figure 39. Specifying the full fax number on the note header**

Once again, PF9 may be used to send the note upon completion. The number coded on the 'To:' line must obey the rules for specifying fax numbers given in a later appendix. The remainder of the line may be used to supply the recipient name, and will be included on the cover sheet.

If you do not wish to use the 'To:' line in this way, then you may use the subject field instead. This is demonstrated below.

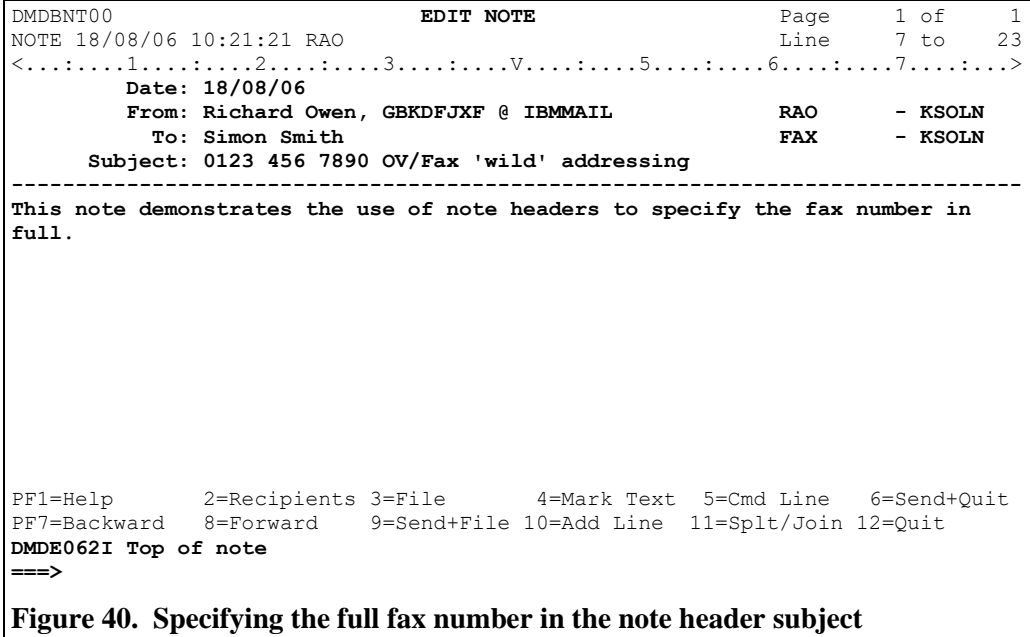

If the number is given in the 'To:' line and in the subject, then the 'To:' line will be given precedence.

### **A.2 Documents**

There are three ways of specifying the fax number within a document:

1. By using the attached message area

- 2. By using the Subject field
- 3. By the use of special commands placed at the head of the document.

Note that, in your installation, only one of the first two choices is available, dependant on how OV/Fax has been installed.

### **Using the attached message area**

Once your document has been created, select the 'send' option in the normal way. The following panel will be displayed. In this example, the fax number has been specified in full by typing it into the first line of the 'Attached Message' field.

```
DMDBSD01 SEND DOCUMENT
Document name....: OV/FAX V2.4.2 SETUP
Subject..........: Configuration Details
Change the information below, then press ENTER
Attached
Message....: 0123 456 7890 FAO: Simon Smith
      ....:
      ....: Here are the details of our configuration, as requested.
       ....:
Send to..........: FAX Address.....:
       ...........: .....:
       ...........: .....:
       ...........: .....:
 ...........: .....:
 Personal..........: 0 Receipt Ack.: 1 0 = No 1 = Yes
PF1=Help 2= 3= 4=Main Menu 5=Cmd Line 6=Fast Path
PF7 = 8 = 9 = Verify 10 = 11 = 12 = Quit===>
Figure 41. Sending a document, with the fax number in the message field
```
The 'attached message' contains the fax number, followed by the information which will appear on the cover sheet of the fax.

Now send the document to a user ID of 'FAX'.

### **Using the Subject field**

In some installations, the system may be set up so that the subject field, rather than the attached message field, is used to specify the fax number. The following example shows how the subject field may be used to supply the fax number for a document.

```
DMDBSD01 SEND DOCUMENT
Document name....: OV/FAX V2.4.2 SETUP
Subject..........: 0123 456 7890 Configuration Details
Change the information below, then press ENTER
Attached
Message....: FAO: Simon Smith
 ....:
       ....: Here are the details of our configuration, as requested.
       ....:
Send to..........: FAX Address.....:
      ...........: .....:
       ...........: .....:
       ...........: .....:
 ...........: .....:
 Personal..........: 0 Receipt Ack.: 1 0 = No 1 = Yes
PF1=Help 2= 3= 4=Main Menu 5=Cmd Line 6=Fast Path
PF7 = 8 = 9 = Verify 10 = 11 = 12 = Quit===>
Figure 42. Sending a document, with the fax number in the subject field
```
Please note that in this example, the subject field is set up when you create the document, and cannot be altered from the send panel.

### **Using special commands at the head of the document**

The final method which may be used to address documents is to place some specific commands at the top of the document. The following example shows how this may be achieved:

```
EDIT DOCUMENT Page 1 of 1<br>MEMO 18/08/06 10:59:21 EDIT DOCUMENT Page 7 to 23
MEMO 18/08/06 10:59:21
<...:....1....:....2....:....3....V....4....:....5....:....6....:....>....:....
    From: Richard Owen
 To: 0123 456 7890 Simon Smith
 Copy: 0121 356 9940 Product Support
Simon,
Here are details you requested....
PF1=Help 2=Recipients 3=File 4=Mark Text 5=Cmd Line 6=
PF7=Backward 8=Forward 9=Expand 10=Add Line 11=Splt/Join 12=Quit 
===>
Figure 43. Using commands to address the document
```
A document is shown above which begins with a number of lines which provide information about the sender and the recipient of the fax. The name given in the 'From:' line will be placed on the cover sheet of the fax. The 'To:' and 'Copy:' lines will be scanned for up to three items of information:

- 1. The name of a specific server on which to send the fax. This field is optional, but if specified should be followed by the fax number. The maximum length of the server name is eight characters.
- 2. The fax number itself. This field is also optional. If it is absent, an attempt will be made to find the fax number in either the attached message or subject field (depending on which was chosen at installation). If it is present, then it should obey the rules for fax numbers given in a later appendix. The maximum length for the fax number is thirty characters.
- 3. The name of the intended recipient. This field is optional, and has a maximum length of 64 characters. If this field is present, it will be displayed on the cover sheet of the fax.

Please note the following points:

- The 'From:', 'To:' and 'Copy:' commands will be configured for your particular installation. The last 'From:' line found during scanning will be used for the sender's details. There may be up to ten different command strings used for 'To:' commands, for example, 'To:', 'Fax:', 'Recipient:'. There is only one 'Copy:' command string.
- Only a specific number of lines will be scanned from the beginning of the document. This number depends on how OV/Fax is installed.
- You may specify multiple 'To:' and 'Copy:' lines, but only a certain number of each will be recognised. Again, this depends on your installation.
- The commands may be entered in any sequence, but only one command is allowed on each line.

Once the document has been created, send it as shown below.

```
DMDBSD01 SEND DOCUMENT
Document name....: MEMO 18/08/06 10:59:21
Subject..........: 
Change the information below, then press ENTER
Attached
Message....: Please let me know if these details are ok.
      ....:
       ....: Richard.
       ....:
Send to..........: FAX Address.....:
      ...........: .....:
       ...........: .....:
      ...........: .....:
 ...........: .....:
 Personal..........: 0 Receipt Ack.: 1 0 = No 1 = Yes
PF1=Help 2= 3= 4=Main Menu 5=Cmd Line 6=Fast Path
PF7 = 8 = 9 = Verify 10 = 11 = 12 = Quit===>
Figure 44. Sending a document, with addressing within the document
```
### **A.3 Messages**

You may also use full addressing when sending out a Personal Services message. In this case, the number to which you are sending has to be specified at the start of the message area, as shown in the following 'Create Message' panel.

```
DMDBCM00 CREATE MESSAGE
  Message....: 0123-456 7890 F.A.O. Simon Smith
     .......: You should receive this as a single page fax.
     .......: Regards, Richard.
     .......:
For sending the message to others:
  Send to..........: FAX Address.....:
       ..........: .....:
        ..........: .....:
        ..........: .....:
        ..........: .....:
For filing the message:
  Tag..............:
  Date due.........:
Type an option number or fast path command, then press ENTER
 3 Send 9 File 12 Send and file
PF1=Help 2= 3= 4=Main Menu 5=Cmd Line 6=Fast Path
PF7= 8= 9=Verify 10=Options 11= 12=Quit
===> 12
Figure 45. Sending a message, with addressing within the message
```
## **A.4 PC Files**

There are two ways of specifying the fax number when sending a PC file without using an address book:

- 1. By using the attached message area
- 2. By using the Subject field.

Note that, in your installation, only one of the first two choices is available, dependant on how OV/Fax has been installed.

### **Using the attached message area**

Once you have received the PC file, select the 'send' option in the normal way. The following panel will be displayed. In this example, the fax number has been specified in full by typing it into the first line of the 'Attached Message' field.

```
DMDBSD01 SEND DOCUMENT
Document name....: FAXV240.DOC
Subject..........: Configuration Details
Change the information below, then press ENTER
Attached
Message....: 0123 456 7890 FAO: Simon Smith
       ....:
       ....: Here are the details of our configuration, as requested.
       ....:
Send to...........: FAX Address.....:<br>...........: .........:
       ...........: .....:
       ...........: .....:
       ...........: .....:
 ...........: .....:
 Personal..........: 0 Receipt Ack.: 1 0 = No 1 = Yes
PF1=Help 2= 3= 4=Main Menu 5=Cmd Line 6=Fast Path
PF7 = 8 = 9 = Verify 10 = 11 = 12 = Quit===>
Figure 46. Sending a PC file, with the fax number in the message field
```
The 'attached message' contains the fax number, followed by the information which will appear on the cover sheet of the fax.

Now send the PC file to a user ID of 'FAX'.

### **Using the Subject field**

In some installations, the system may be set up so that the subject field, rather than the attached message field, is used to specify the fax number. The following example shows how the subject field may be used to supply the fax number for a PC file.

```
DMDBSD01 SEND DOCUMENT
Document name....: FAXV240.DOC
Subject..........: 0123 456 7890 Configuration Details
Change the information below, then press ENTER
Attached
Message....: FAO: Simon Smith
      ....:
       ....: Here are the details of our configuration, as requested.
       ....:
Send to..........: FAX Address.....:
       ...........: .....:
       ...........: .....:
      ...........: .....:
 ...........: .....:
 Personal..........: 0 Receipt Ack.: 1 0 = No 1 = Yes
PF1=Help 2= 3= 4=Main Menu 5=Cmd Line 6=Fast Path
PF7 = 8 = 9 = Verify 10 = 11 = 12 = Quit===>
Figure 47. Sending a PC file, with the fax number in the subject field
```
Please note that in this example, the subject field is set up when you create the original document, and cannot be altered from the send panel.

If you are sending a PC file directly from a PC using electronic mail, the subject field may be changed as the file is sent from one mail system to another. In particular, if the PC file is attached to a note in your PC-based mail system, the subject may be prefixed with a number to indicate that the file is an attachment. If this is the case, you should set up the subject on the note to include a 'To:' command before the fax number. The 'To:' commands you are allowed to use are the same as those used in documents.

For example, to send a document from your PC mail system, you could attach it to a note and send the note to fax with the following subject:

#### **To: 0123 456 7890 ABC Ltd. Computer Department**

OV/Fax will recognise the 'To:' command, even if the subject is prefixed with another number by the mail system.

# **Appendix B. Rules to Follow when Coding a Fax Number**

A fax number is essentially the same as a telephone number. However, there are some rules for entering numbers in OV/Fax, and a few special characters which may be used.

OV/Fax contains routines to allow faxes to be sent from the most appropriately located fax server. You should follow the rules in this section, so that this 'Number Routing' may work as efficiently as possible.

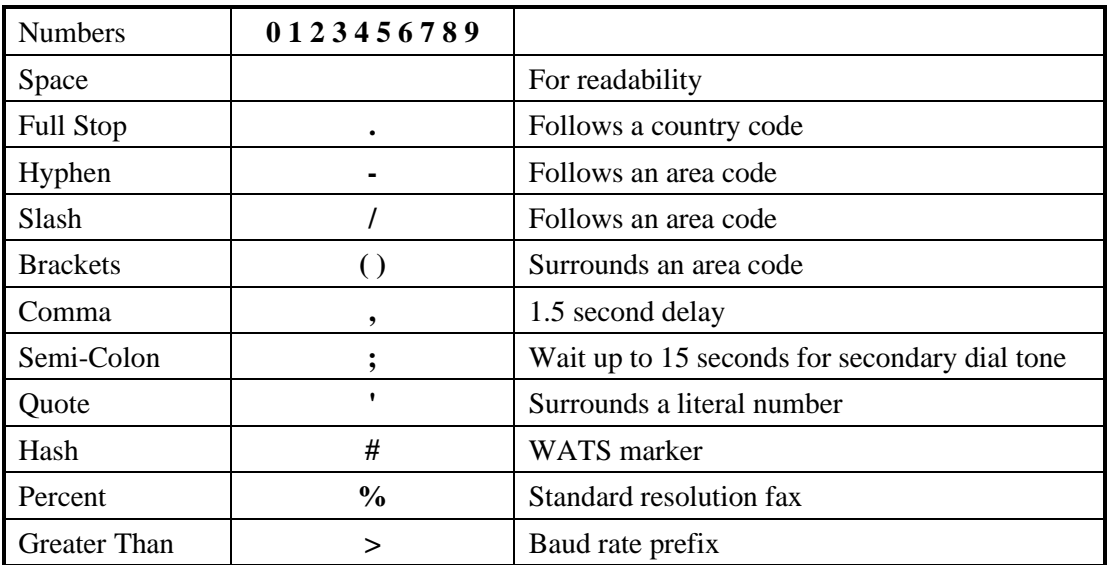

A fax number may contain only the following characters:

The sections below describe the format of National Numbers, International Numbers, and Wide Area Telephone Numbers, together with the rules for the other formatting characters. These formatting rules may appear, on first reading, to be complicated. It is for this reason that you are advised to make use of the fax address books, to avoid having to remember the formatting rules whenever you send a fax.

## **B.1 National Numbers**

A national number is a number within the same country as the system on which the fax software is to be found.

This means that if you work in France, for instance, but are signed onto a CICS system on a mainframe in Switzerland, you will need to treat Swiss numbers as national numbers, and French numbers as international ones.

The fax number is made up of two parts; the area (or STD) code, and the local fax number itself. These parts are separated by a hyphen or a slash. Alternatively, the area code may be surrounded by brackets.

The following are typical national numbers:

```
0121-356 9940
0121/356 9940
(0121)356 9940
```
A national number may not contain full stops, quotes or hashes.

The rules for coding a national number are:

- A hyphen or slash is used to separate the area code from the rest of the number. Alternatively, place brackets around the area code.
- Always specify the area code, unless you are sending within your own area code.
- Single spaces may be placed anywhere, to make the number easier to read. They are ignored during transmission.

### **B.2 International Numbers**

An international fax number can be made up of four parts, the international dialling prefix, the country code, the area code and the local fax number itself. Ordinarily, an international fax number would be specified rather like the following:

#### **011 44 121 356 9940**

The above example shows a number in the UK being dialled from the USA. It shows the international dialling prefix (which in the USA is 011), followed by the dialling code for the UK (44), the area code (121) and the remainder of the fax number.

When coding up the same number for use with OV/Fax, you should specify it as follows:

#### **44.121-356 9940**

You do not need to give the international dialling prefix (011). This will automatically be added by the server, provided you have followed the country code (44) with a full stop. You could, if you wished, put in the whole fax number as given in the first example, but this would have the effect of annulling any number Routing in the system. (This is a system that ensures that your fax is sent on the most appropriate server). Furthermore, if your fax system uses servers in several different countries, you may find that your number is dialled incorrectly.

An international number may not contain quotes or hashes.

The rules for entering an international number are:

- Use a full stop to separate the country code prefix from the rest of the number. This must be specified in order to tell the system that the number is international, and to ensure that the correct international dialling prefix (00, 011, or equivalent) is added on at transmission time.
- Always use a hyphen to separate the area code from the rest of the number.
- Always specify the area code. In many countries where area codes begin with a zero, this is omitted when dialled from another country (in the example above, the area code in the UK is 0121, but the 0 is not included when dialled from outside the UK).
- Single spaces may be placed anywhere, to make the number easier to read. They are ignored during transmission.

## **B.3 Wide Area Telephone Numbers (PABX)**

OV/Fax is able to use Wide Area Telephone Systems or Private Branch Exchanges in order to make the most effective use of company telephone lines. A WATS or PABX allows you to send faxes using a dedicated telephone line for your company.

For example, a company may have two offices, one in London and one in Manchester, with a leased line connecting the two. In order to make used of the leased line, it is necessary to dial a special code - let us say 66. A user in Manchester has to dial 66 to connect to the London Office. The fax servers used in OV/Fax could be set up as part of this system. This would enable users in Manchester to send faxes to London as if they were London local calls.

If you wish to make use of such a facility, you can do so by using the hash character '#'.

If a user in the Manchester office wishes to dial a number in London after routing his call to the London office using the special code 66, he must specify the number in the following way:

**66#379 1553**

or

**66#0171-379 1553**

This dialling string would route the call down the leased line, and then dial the external number. The # sign in the number will be translated into a pause of up to 15 seconds when dialling, in order to allow the connection to take place.

The number is dialled by the fax server exactly as entered after replacing the '#' by ';' (the delay character). You may need to ensure that your fax is sent to a specific server in order to be successful with this number. This depends on whether all the fax servers are on the same PABX, and on how your administrator has set up the system. See the later section on specific servers.

A WATS number may not contain full stops or quotes.

### **B.4 Literal Numbers**

In many companies, it is necessary for the fax machines to dial an extra digit in order to obtain an outside line. This digit is often a 9 or a zero. It will never be necessary for you to enter this digit yourself; it will always be done automatically for you.

However, there will be occasions when you may not want this to happen. For instance, you may want to send to an internal fax machine, simply by dialling its extension number. You can do this by enclosing the number in single quotes. This will instruct OV/Fax to dial the number exactly as you have specified, without adding the extra digit for an outside line as it would normally do. If you were to specify the following number:

**'345'**

OV/Fax would dial exactly the characters you specify - in this case an internal number 345.

Any numbers specified in this way are not validated further by the system. It is up to you to make sure that you have entered the number correctly, and followed all the rules for the correct specification of numbers outlined previously.

Your fax will be rejected if you use only one quote in your number.

## **B.5 Transmitting Via A Specific Server**

The faxes you send out via OV/Fax are transmitted by one or more Personal Computers known as 'fax servers'. The images and signatures which may be added to faxes at transmission time are all stored on these servers.

Occasionally, you may wish to send a fax using a specific server for transmission. A common reason would be that you wish to include a map or other image in your fax, and know that it is stored only on one of the fax servers. Each server has a name assigned by the system administrator. In order to request a specific server, you merely have to place its name before the fax number, as in the examples below.

Let use imagine that one of the servers in the system has been called **LONDON**. If you wish to ensure that your fax is transmitted by this server, and no other, then you may specify the name followed by the number. Thus the following are all valid formats:

```
LONDON 0171-379 1553
LONDON '379 1553'
LONDON 66#379 1553
```
This number format may be used within the address books, in the attached message or subject field when sending a document, or on the 'To:' line of a note.

If you request a specific server which is temporarily unavailable, then your fax will stay queued to that server until it becomes available again.

If you send a request to a specific server which does not exist, your fax will be rejected, and you will receive a warning message from OV/Fax.

## **B.6 Additional Format Facilities**

### **Delays**

Commas and Semi-Colons may be used to introduce a delay into the actual dialling of the number. The delay for a comma is 1.5 seconds and the delay for a semi-colon is up to 15 seconds. These delay characters should only be included for older types of exchange when a delay is required to give the exchange time to react to part of the number, such as the area code, or for international numbers. For example:

```
44.;121-356 9940
```
will introduce a delay after dialling the country code.

### **Standard Resolution Faxes**

OV/Fax normally generates faxes in what is termed 'fine resolution' mode, which gives high quality faxes. You may find however that a few fax machines are not capable of handling these faxes. In this case, you should include a percent sign in the number, which will cause the fax to be sent in a slightly lower quality 'standard resolution':

#### **0121-356 9940%**

The percent may be included anywhere within the number. Standard resolution faxes take less time to transmit, but at the expense of quality.

### **Specifying a Baud Rate**

The baud rate is the speed at which faxes are transmitted. The following baud rates may be encountered: 2400, 4800, 7200, 9600, 12000 and 14400. 9600 is the most common, and it typically takes about one minute to transmit each page of the fax at this speed. The higher speeds are available on newer fax machines, but may not be supported by the fax servers themselves. Some fax machines will only work reliably with slower speeds, particularly if the telephone connections are of a poor quality.

The fax servers are configured with a baud rate to use. You may override this for specific faxes, by including one of the following commands at the end of a fax number:

- **>1** Transmit at 2400 baud
- **>2** Transmit at 4800 baud
- **>3** Transmit at 7200 baud
- **>4** Transmit at 9600 baud
- **>5** Transmit at 12000 baud
- **>6** Transmit at 14400 baud

In effect, the number after the greater than sign is the multiplier of 2400 to use to give the required baud rate. Any other value will be ignored. If, for example, you specify the following:

#### **0121-356 9940>2**

then the fax will be transmitted with a baud rate of 4800.

# **Appendix C. Resending an Existing Fax**

A facility exists which allows you to add more recipients to faxes which you have already sent. This can be done from the on-line suite, without needing to return to the Office System or application that created the faxes. Examples of the use of this facility are:

- You have sent a fax, and later on realised that an additional copy of it should have been sent to another fax address. However, you did not save the document, and would have to try to re-create it before sending it out again.
- Your fax failed because it was sent to an invalid fax number. You want to correct the number, and re-send the fax.
- The fax needs to be sent to the same fax address, but using a lower baud rate or in standard resolution.

Let us take the example of a fax which has failed because it was sent to an invalid fax number. It occurs as the first item on the outbound log panel shown below.

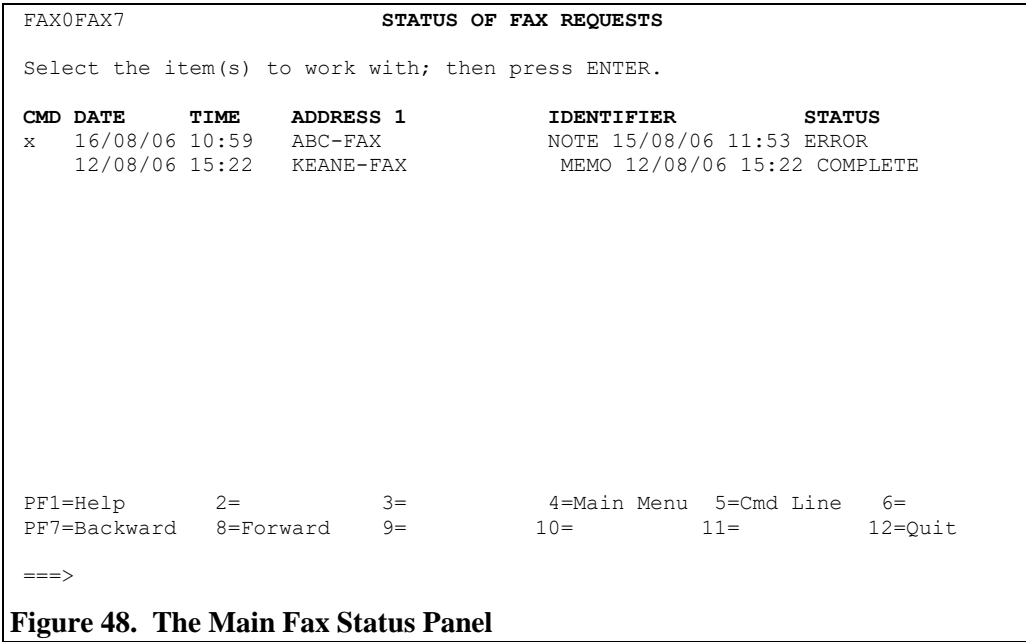

Select the required fax by typing '1' alongside it. You will then see the following panel.

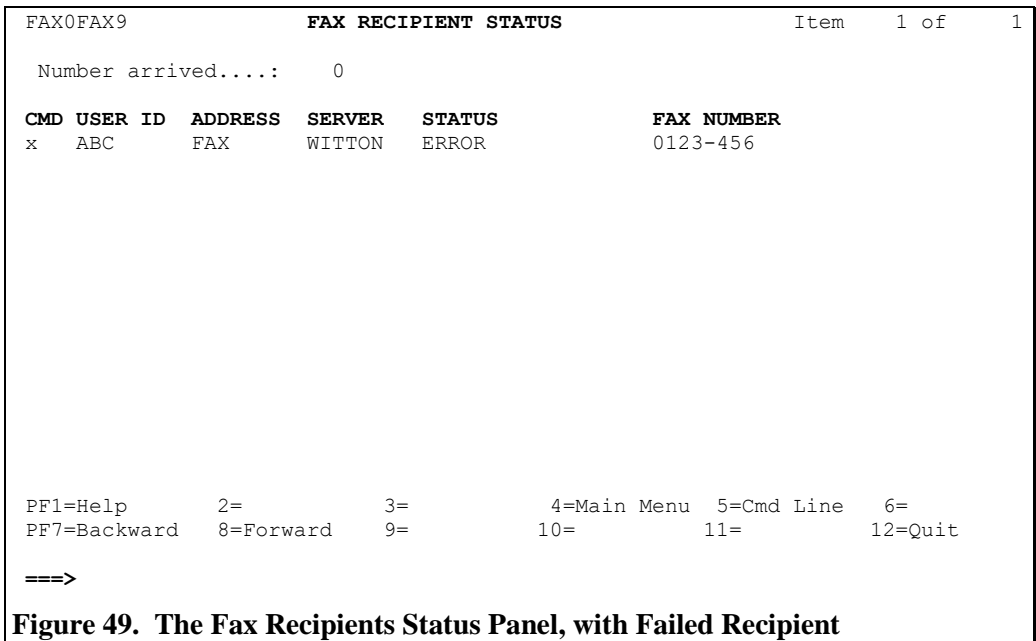

Select the required address by typing 'X' alongside it. The following panel will be displayed.

FAX0FAXG **STATUS OF FAX ADDRESS** STATUS: **COMPLETE** Originator name....: **Richard Owen** Originator ID......: **RAO** Originator node....: **KSOLN** Server.............: **WITTON** Cover sheet........: **LION** Recipient ID.......: ABC **Recipient node.....: FAX** CSID quoted..: **+44.121-356 9940** Document type......: **EDITABLE** Recip. name..: **Computer Department** No. dialled..: **90123456** Fax number...: **0123-456** Fax reference......: **0012974** Sent time....: Pages..: **002** Schedule count.....: **10** Duration........... Error reason.: **525: Invalid fax number** OV-Fax-error.......: **525** GammaFax return code.....: **3912** Select an option and type it below; then press ENTER. 11 Generate new recipient 19 Cancel recipient PF1=Help 2=  $3=$   $4=$ Main Menu 5=Cmd Line  $6=$ <br>PF7=  $8=$   $9=$   $10=$   $11=$   $12=$ Quit  $PF7 = 8 = 9 = 10 = 11 =$ **===> Figure 50. The Fax Recipient Details Panel, with Original Incorrect Number**

This panel shows that option 11 allows you to generate a new fax recipient from the one shown on this panel. Type '11' on the command line and press Enter (Please note that there will be some installations where option 11, and therefore the 'Generate new recipient' function, will not be available, because the text of the original fax will have been deleted when the error was reported). The panel shown re-appears, with the 'Recip. name' and 'Fax number' unprotected, and prompts you to overtype them with the appropriate details. In this case, we wish only to correct the fax number, and we would therefore overtype it as shown below.

FAX0FAXG **STATUS OF FAX ADDRESS** STATUS: **COMPLETE** Originator name....: **Richard Owen** Originator node....: **KSOLN**<br>Cover sheet........: LION Server............: **WITTON** Recipient ID.......: **ABC** Recipient node.....: FAX<br>Document type......: **EDITABLE** CSID quoted..: **+44.121-356 9940** Recip. name..: **Computer Department** No. dialled..: **90123456** Fax number...: **0123-456 7890** Fax reference......: **0012974** Sent time....: Pages..: **002** Schedule count.....: **10** Received CSID: Duration...........: Error reason.: **525: Invalid fax number** OV-Fax-error.......: **525** GammaFax return code.....: **3912** Select an option and type it below; then press ENTER. 11 Generate new recipient 19 Cancel recipient PF1=Help 2= 3= 4=Main Menu 5=Cmd Line 6=<br>PF7= 8= 9= 10= 11= 12=Quit  $PF7 = 8 = 9 = 10 = 11 = 12 = Q$ uit **FAXG040I Please overtype the name and number fields, then press Enter ===> RES Figure 51. The Fax Recipient Details Panel, with Corrected Number**

Press Enter once again when you have entered the details you require. If you have left the number blank, or entered a number which does not obey the correct formatting rules, you will be asked to try again. If the number is valid, then a message will appear to tell you that you have successfully generated a new recipient. Confirm this by pressing PF12 - the panel shown below is displayed:

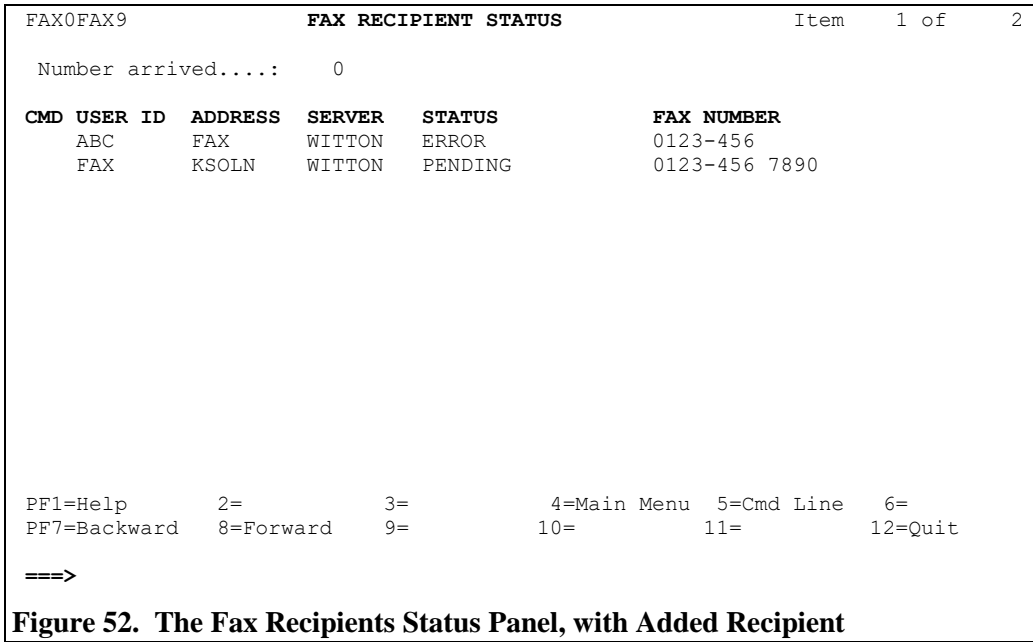

From this point onward, the fax will be treated just like any other fax, and you will receive a confirmation of delivery when it has been sent.
# **Appendix D. Sending Deferred Faxes**

When you send a fax to OV/Fax, it is normally sent to the fax system as soon as possible. However, there may be occasions when you do not want this to happen. For instance, you may wish the system to defer transmission until cheap phone rates apply, or may want to time your fax to coincide with a press release. With OV/Fax, this facility is available, and is no more difficult than sending a fax for immediate transmission.

In all the examples seen so far, we have sent faxes to a user ID of 'FAX', or to a fax nickname at an address of 'FAX'. All that is necessary to defer a fax is to use a different user ID or address in place of 'FAX'. The 'Edit Note' panel below shows a fax being sent in this way:

```
DMDBNT00 EDIT NOTE Page 1 of 1
NOTE 15/08/06 11:53:41 RAO Line 7 to 23
<...:....1....:....2....:....3....:....V....:....5....:....6....:....7....:...>
         Date: 15/08/06
        From: Richard Owen RAO - KSOLN<br>
To: Simon Smith RAO - FAXD1
         To: Simon Smith Subject: Deferred faxes
         -------------------------------------------------------------------------------
Simon,
This fax uses the deferred fax facility of OV/Fax. You should not receive it
until after 6 o'clock tonight.
Richard.
PF1=Help 2=Recipients 3=File 4=Mark Text 5=Cmd Line 6=Send+Quit
PF7=Backward 8=Forward 9=Send+File 10=Add Line 11=Splt/Join 12=Quit
DMDE062I Top of note
===>
Figure 53. Sending a Deferred Fax
```
This fax has been sent to an address of '**FAXD1**' instead of '**FAX**'. There a number of such 'deferred' users, called 'FAXD1', 'FAXD2', ..., and they all have different possible effects. Let us take the example of FAXD1, and assume that it has a 'start time' of 1800 hours and an 'end time' of 2200 hours.

The fax shown above has been sent at 11:53, although OV/Fax will not try to transmit it until 18:00 at the earliest, since this is the 'start time' associated with FAXD1.

If the fax had been sent late at night, at 23:00, then OV/Fax would not attempt to transmit it until 18:00 the following day.

If the fax had been sent at 19:00 (that is between the 'start time' and 'end time' for 'FAXD1'), then OV/Fax would have tried to transmit it at the earliest opportunity.

Please note that the names 'FAXD1', and so forth can be changed to suit your installation, as can the 'start' and 'end' times for each of them. Before you use the deferred facility, you are advised to check the correct names and times with an administrator.

# **Appendix E. Including Images, Overlays and Cover Sheets**

You may enhance the appearance of your faxes by including images within the fax. However, please note that the facilities described in this appendix are only available if you are sending notes, editable or RFT documents. They cannot be used within documents sent as PC files.

# **E.1 Including Images**

You may want your fax to include images. These images are stored on the server which sends the fax, and all you have to do to include an image is to specify its name between **@/** signs. An image may be a company logo, a map giving directions, your signature, or any other useful image. The 'Edit Note' panel below is an example of how an image can be included as part of a fax, to be added at transmission time.

```
DMDBNT00 EDIT NOTE Page 1 of 1
NOTE 15/08/06 11:53:41 RAO Line 7 to 23
\langle \ldots; \ldots, 1, \ldots; \ldots, 2, \ldots; \ldots, 3, \ldots; \ldots, V, \ldots; \ldots, 5, \ldots; \ldots, 6, \ldots; \ldots, 7, \ldots; \ldots \rangle Date: 15/08/06
       From: Richard Owen RAO - KSOLN
          To: Simon Smith ABC - FAX
     Subject: Sending images
-------------------------------------------------------------------------------
Simon,
Please find enclosed a copy of the sample image supplied with OV/Fax.
@/OVFAX240@/
Regards,
Richard.
PF1=Help 2=Recipients 3=File 4=Mark Text 5=Cmd Line 6=Send+Quit
PF7=Backward 8=Forward 9=Send+File 10=Add Line 11=Splt/Join 12=Quit
DMDE062I Top of note
===>
Figure 54. Including an Image in Your Fax
```
When the fax is sent, the image will be included, provided it can be found on the fax server. The above example would result in the portion of the fax shown below.

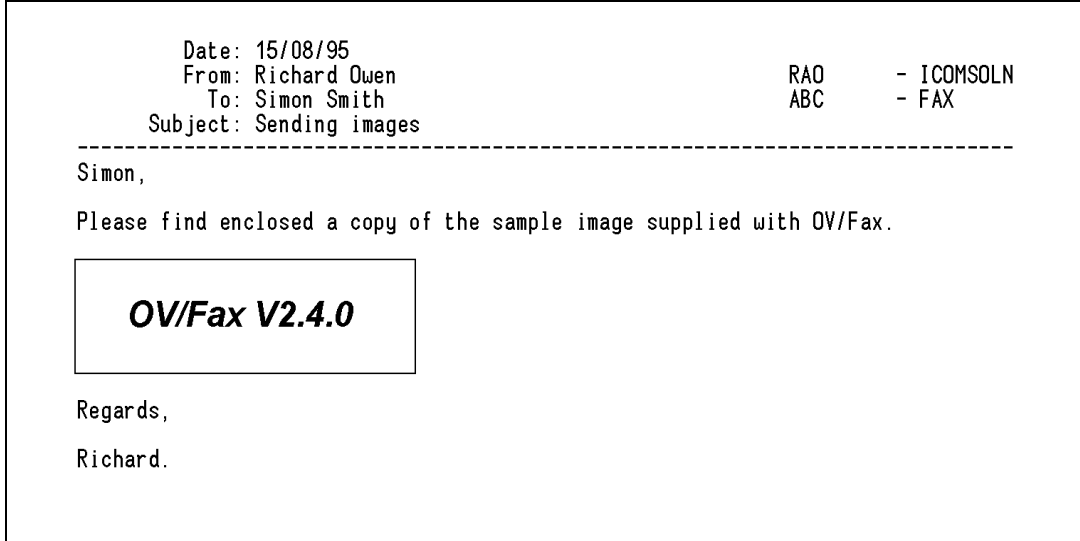

**Figure 55. Fax with Image Included**

OV/Fax will check the format of your image imbed statement. The following rules should always be observed:

- You may not specify a PC file extension (in other words, there should be no full stop between the two occurrences of **@/**).
- The name must be 8 characters or less, unless you are specifying a signature (see below for more details on this facility).
- There can be no spaces between the two occurrences of **@/**.
- All the characters must be alphabetic or numeric. Uppercase and lowercase characters may be used.

The following imbed statements are therefore all invalid:

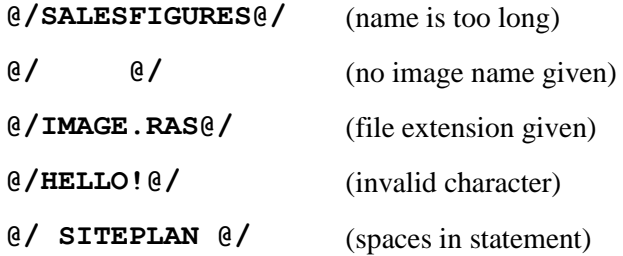

If you enter a statement like one of these, your fax will be rejected, and you will receive a message telling you that your image request was out of format. You would also receive an error message if the image you requested could not be found:

```
DMDBNT20 VIEW NOTE Page 1 of 1
NOTE 17/08/06 15:06:03 RAO Line 1 to 17
\langle \ldots; \ldots, 1, \ldots, \ldots, 2, \ldots, \ldots, 3, \ldots, \ldots, V, \ldots, \ldots, 5, \ldots, \ldots, 6, \ldots, \ldots, 7, \ldots, \ldots, \rangleCancelled fax..: NOTE 17/08/06 15:06:03 RAO test using an invali
Sent on........: 17/08/06 at 15:06 to FAX-ABC
Reject reason..: Image NEWLOGO not on server WITTON.
Action to take.: Re-submit without the image request.
 PF1=Help 2= 3= 4=Main Menu 5=Cmd Line 6=Fast Path
 PF7=Backward 8=Forward 9= 10= 11= 12=Quit
 ===>
Figure 56. An OV/Fax Error Notice for a Missing Image
```
If you receive an error message such as the one above, and you think you should be able to use the image, please contact your administrator. They may have configured the server so that you only have access to a particular set of images.

Normally, the left edge of the image will be in the same position across the page as the start of the image statement (that is, the first **@** character). This allows you to control the position of the image. For example, you may want a logo to start on the left edge of the page, but your signature to be in the centre of the page. If an image is too long to fit on a normal A4 page, it will not be truncated. The page will simply be lengthened to include the whole image.

## **Signatures**

These are a particular type of image, and are included by using a special command, to ensure that you only have access to your own signature. The normal command to use is:

```
@/SIGNATURE@/
```
The name **SIGNATURE** is customisable, and so it may be different in your installation. Different languages may also use different names. The name itself can be up to 12 characters long.

# **E.2 Including Overlays**

Images and signatures are inserted between lines of text. You may instead want an image to overlay the text. For example, you may have a special page header which requires some details to be included within the header, or you may have an application generating invoices, in which case an overlay is the equivalent of pre-printed stationery.

The method that you would use is exactly the same as that used to send ordinary images. Your system administrator will have set up some ordinary images and some overlay images, but all with different names. All you need to do is request the correct name - you do not need to tell OV/Fax which sort of image it is.

Let us take a simple example, where the overlay is a form used to format information. A document is being used to type in the information which is to appear on the form.

```
EDIT DOCUMENT Page 1 of 1<br>MEMO 15/08/06 10:59:21 EDIT DOCUMENT Page 1 of 1<br>Line 7 to 23
MEMO 15/08/06 10:59:21
<...:....1....:....2....:....3....V....4....:....5....:....6....:....>....:....
@/form@/
     15/08/06 12345
   Keane Ltd., Keane Ltd.,
    Lion House, Lion House,
                                Oscott Road,
    Witton, Witton,
                                 Birmingham. Birmingham.
   B6 7UH B6 7UH
PF1=Help 2=Recipients 3=File 4=Mark Text 5=Cmd Line 6=
PF7=Backward 8=Forward 9=Expand 10=Add Line 11=Splt/Join 12=Quit 
===>
Figure 57. Including an Overlay in Your Fax
```
This panel shows an imbed request (**@/FORM@/**) for an image set up on the system as an overlay. Although the format of the command has not changed, the result is very different this time, as the following portion of a fax shows:

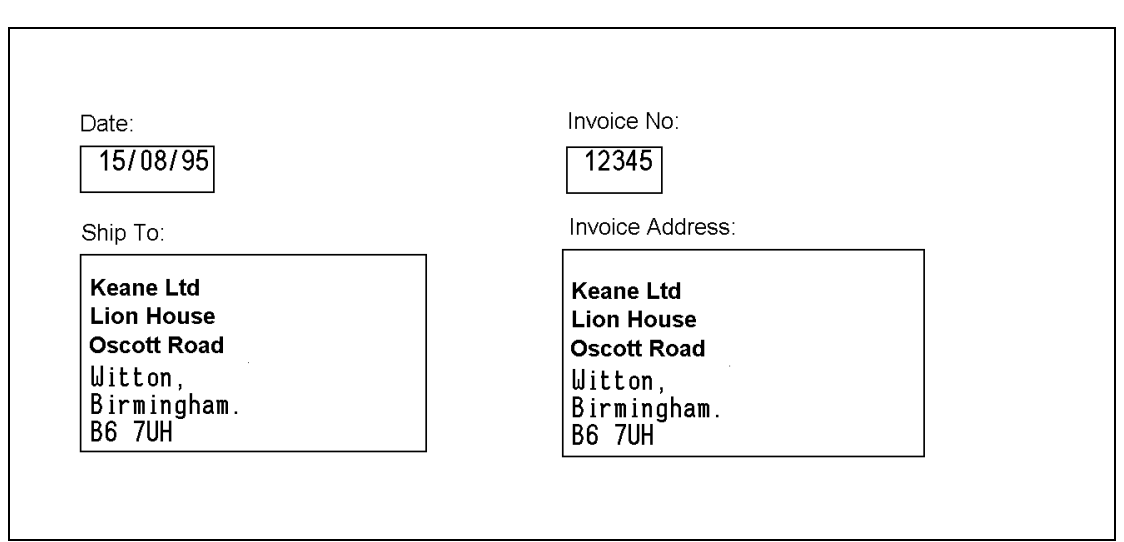

**Figure 58. Fax with Text Overlaid**

OV/Fax is not responsible for the relation of text to overlay, and in an example such as the one above, it may take several attempts in order to place the text where you want it. This can easily be achieved by sending the fax to a local number, so that you can inspect it before you send it to its final destination.

Overlays may be merged with both text and images or signatures. You could, for example, have an overlay of an entire page of company headed notepaper. In your documents you would specify the name of this overlay at the top, and then enter the text of the document, together with any image statements at the appropriate places.

# **Landscape Overlays**

Your system administrator may have set up some overlays to be landscape overlays. This means that when you specify the name of such an overlay, any text or images following the request will automatically be rotated clockwise into landscape mode. The 'top' of the page will then be the right-hand edge of the fax page. The rotated information will then be merged with the overlay when the fax is produced.

# **E.3 Changing Cover Sheets**

You may wish to send a particular fax without a cover sheet, or with a different cover sheet to the one you normally use. To send a fax without a cover sheet, specify the following command somewhere within the text of the fax:

### **@/1@/**

This indicates that the text is to start at page 1 of the fax. Since there will be no cover sheet, you should ensure that the first page clearly indicates who the recipient of the fax is. You may want to include a company image or overlay on the first page to indicate where the fax has come from.

To specify a different cover sheet, you use exactly the same command as you use for images and overlays. The name of the required cover sheet is placed between  $\mathcal{Q}/\text{signs}$ , for example:

### **@/COVER@/**

Cover sheets are held with the other images and overlays on the server, and so this name will be different to any other images you use. The only restriction is that cover sheet names are a maximum of 5 characters long. Note that your administrator may have set up the server so that you do not have access to other cover sheets.

# **Appendix F. Changing Character Sizes and Fonts**

You may change the pitch and height of characters in your fax by including simple commands within the text. However, please note that the facilities described in this appendix are only available if you are sending notes, editable or RFT documents. They cannot be used within documents sent as PC files.

# **F.1 Changing Character Sizes**

When faxes are sent by OV/Fax, they normally all look the same in terms of characters per line (horizontal spacing) and lines per inch (vertical spacing). The particular values used are defined on the server by an administrator. They will typically be set as 12 characters per inch and 6 lines per inch. You may however include commands within the text of the document to change these values if you wish.

To change the number of characters per inch, use one of the following commands:

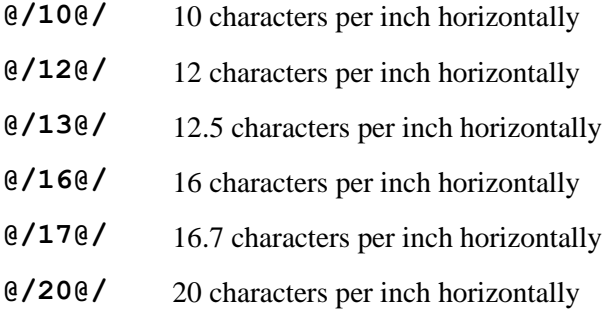

To change the number of lines per inch, use one of the following commands:

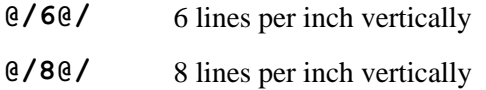

The fax server uses different font files for the combinations to ensure that characters appear in an appropriate size on the fax. If you use a small number of characters per inch, then you should check that the lines are short enough to fit across the page. Characters that do not fit on the page will be truncated.

In the following example, we see a document being created which demonstrates the various combinations of characters per inch and lines per inch allowed.

**EDIT DOCUMENT** Page 1 of 1<br>MEMO 15/08/06 10:59:21 **EDIT DOCUMENT** Page 1 of 1<br>Line 7 to 23 MEMO 15/08/06 10:59:21 <...:....1....:....2....:....3....V....4....:....5....:....6....:....>....:.... **@/10@/L...:....1....:....2....:....3....:....4....:....5....: The following lines will be sent at 6 lines per inch. @/6@/@/10@/This line uses 10 characters per inch. @/12@/This line uses 12 characters per inch. @/13@/This line uses 12.5 characters per inch. @/16@/This line uses 16 characters per inch. @/17@/This line uses 16.7 characters per inch. @/20@/This line uses 20 characters per inch. @/12@/The following lines will be sent at 8 lines per inch. @/8@/@/10@/This line uses 10 characters per inch. @/12@/This line uses 12 characters per inch. @/13@/This line uses 12.5 characters per inch. @/16@/This line uses 16 characters per inch. @/17@/This line uses 16.7 characters per inch. @/20@/This line uses 20 characters per inch.** PF1=Help 2=Recipients 3=File 4=Mark Text 5=Cmd Line 6=<br>PF7=Backward 8=Forward 9=Expand 10=Add Line 11=Splt/Join 12= 9=Expand 10=Add Line 11=Splt/Join 12=Quit **===> Figure 59. Changing the Number of Characters and Lines Per Inch**

This document would produce the following portion of a fax.

L...:.....1....:.....2....:.....3....:......4....:......5....:<br>The following lines will be sent at 6 lines per inch. This line uses 10 characters per inch. This line uses 12 characters per inch. This line uses 12.5 characters per inch. This line uses 16 characters per inch. This line uses 16.7 characters per inch. This line uses 20 characters per inch. The following lines will be sent at 8 lines per inch.<br>This line uses 10 characters per inch.<br>This line uses 12 characters per inch.<br>This line uses 12.5 characters per inch.<br>This line uses 16 characters per inch.<br>This line This line uses 20 characters per inch

**Figure 60. Fax with Different Characters and Lines Per Inch**

# **F.2 Changing Fonts**

OV/Fax is supplied with its own set of font files. Your administrator may have set up additional sets of font files to use in faxes. These are specified in the same way as images and overlays, for example:

#### **@/COURIER@/**

Again, their names will be different to those used for images, overlays and cover sheets.

# **Appendix G. Additional Formatting Features**

You may change the formatting of the text within the fax, and include special characters or bar codes wherever required. However, please note that the facilities described in this appendix are only available if you are sending notes, editable or RFT documents. They cannot be used within documents sent as PC files.

# **G.1 Line and Character Formatting**

You may include commands within the text of the fax to change the style and justification of the characters, in addition to changing the character size.

## **Style**

The following commands, placed before and after the relevant text, will change the style of the text between the commands.

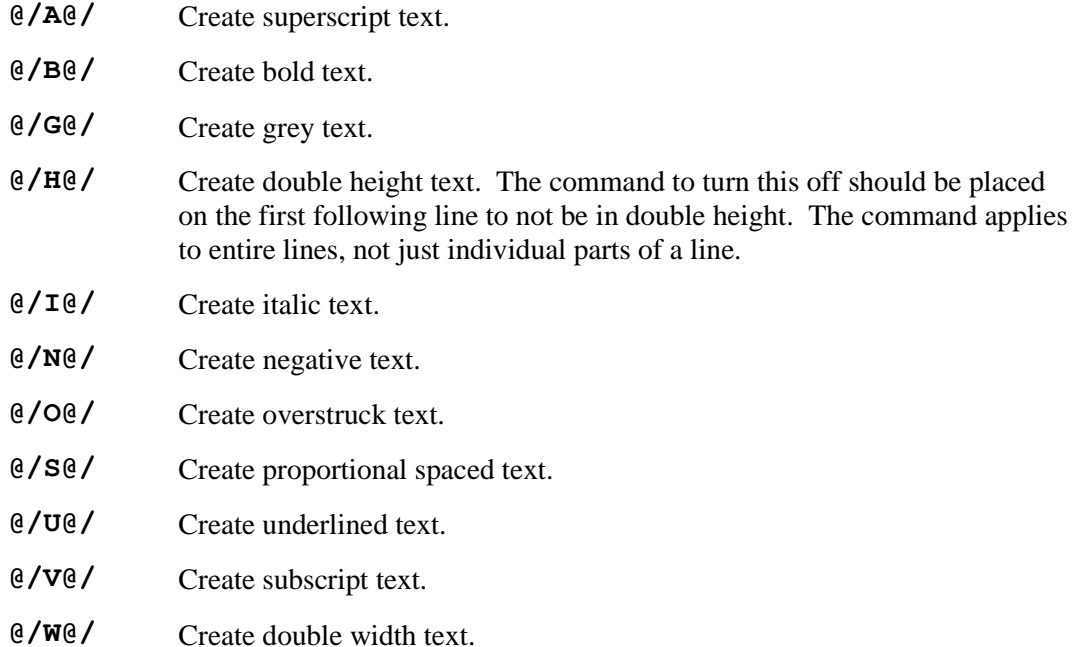

A fax using these commands could look like this:

| This line includes some superscript text using the @/A@/ command.         |
|---------------------------------------------------------------------------|
| This line includes some bold text using the @/B@/ command.                |
| This line includes some grey text using the @/G@/ command.                |
|                                                                           |
| This line is in double height, using the @/H@/ command.                   |
| This line includes some <i>italic text</i> using the @/1@/ command.       |
| This line includes some <b>negative text</b> using the @/N@/ command.     |
| This line includes some overstrack/text using the @/0@/ command.          |
| This line includes some proportional spaced text using the @/S@/ command. |
| This line includes some underlined text using the @/U@/ command.          |
| This line includes some subscripted text using the @/V@/ command.         |
| This line includes some <b>double</b> width text using the @/W@/ command. |

**Figure 61. Different Text Styles**

Multiple commands may be active at the same time. For example, you could create headings using both double height and double width characters. Subscript and superscript cannot both be active at the same time however.

## **Justification**

Faxes are normally produced with left-justification. The following commands will change the justification.

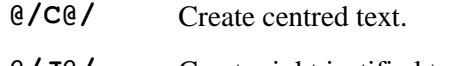

**@/J@/** Create right justified text.

As with double height mode, these commands apply to entire lines, and are turned off by putting the relevant command on the first following line not requiring that justification. A fax using these commands could look like this:

```
These lines should be
left justified, which
is the default setting.
                                           These lines should appear
                                           in the centre of the page,<br>because an @/C@/ command
                                          was placed at the beginning.
                                                                                         While these lines should
                                                                                          be on the right edge of<br>the page because the
                                                                                           @/J@/ command was used.
```
**Figure 62. Different Line Justifications**

## **Other Features**

The following commands may also be used within the fax.

- **@/E@/** Text is to continue after the end of the current overlay.
- **@/R@/** Reset all active A, B, C, D, G, H, I, J, N, O, S, U, V and W commands.
- **@/X@/** Exit the current overlay.

# **G.2 Line Drawing and Additional Characters**

You may include commands within the fax to simplify the drawing of boxes, include characters not normally available from a keyboard, and use tabs to guarantee horizontal alignment.

## **Drawing**

The following commands may be used to simplify the drawing of boxes within a fax. Once active, a special set of standard symbols and characters will be interpreted as the various parts of a box.

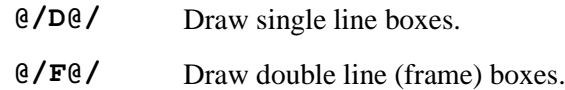

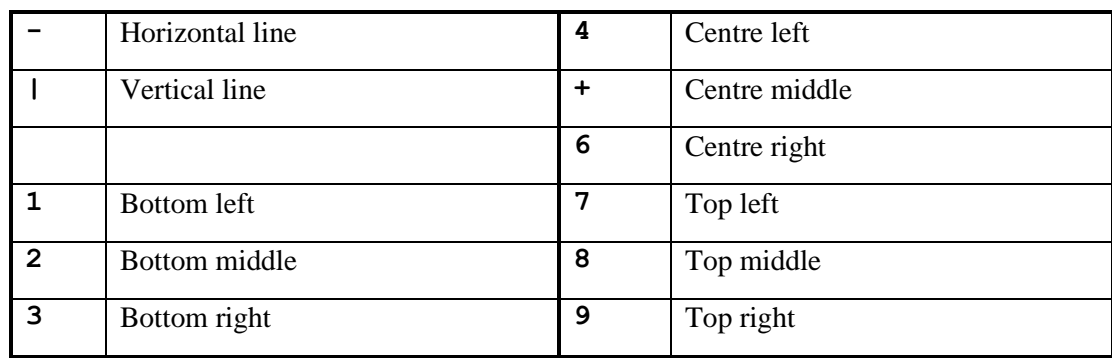

The following symbols and characters will be recognised:

The following fax shows these characters in use.

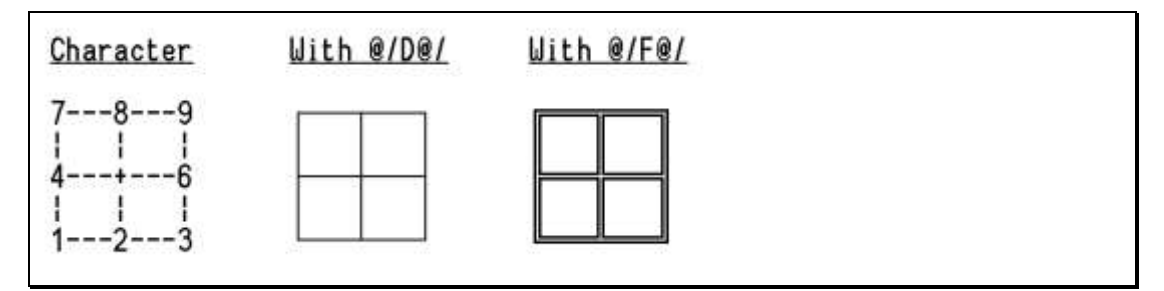

**Figure 63. Examples of Line Drawing**

## **Additional Characters**

OV/Fax uses the standard multilingual character set. It also has a number of additional symbols defined, which you may include in a fax. As with any character, the various size and style commands described above also apply to these symbols. To include any character, including the special symbols, use the command:

### **@+xy**

where **xy** is the ASCII code for the character. The following table shows all the characters and their codes in the supplied OV/Fax font files. To include an **@** symbol without having it processed as a command, specify the symbol twice:

### **@@/B@@/**

will appear on the fax as  $Q/BB/$  instead of being treated as a bold command.

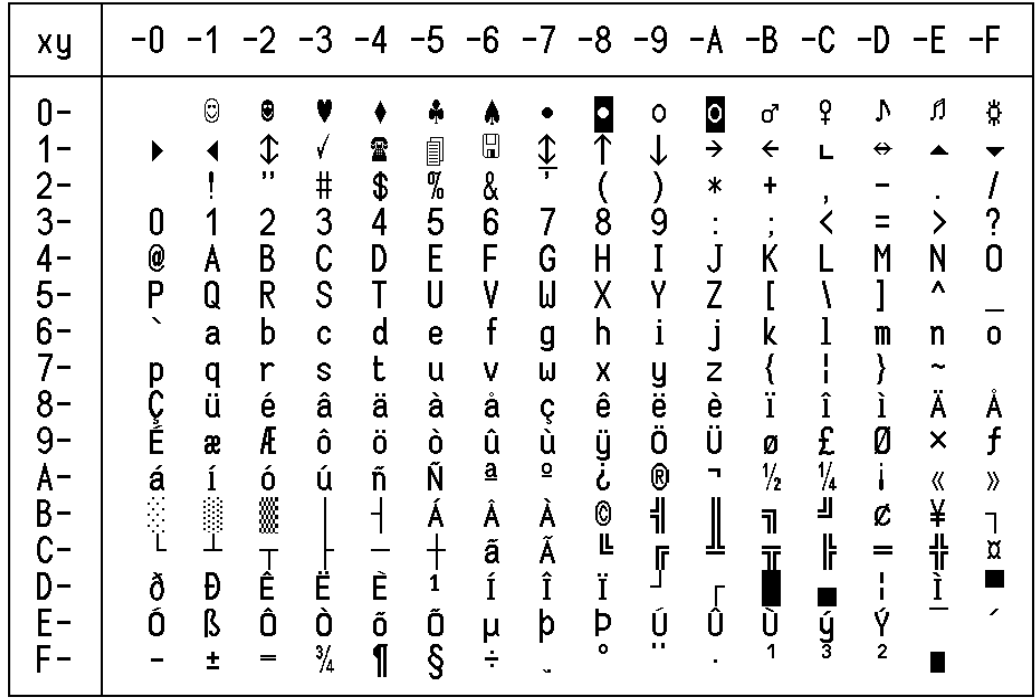

#### **Figure 64. OV/Fax Character Set**

As an example, including the command **@+14** in the text would place a telephone symbol at that point in the fax.

## **Tabs**

You may use tab commands to align columns of text within the fax. The text following a command will start at the previous or next ½-inch column across the page (measured from the left hand edge of the page). Care should be taken when using back tabs as they can result in text being overwritten. The tab commands are:

**<sup>@&</sup>gt;** Forward tab - move to the next ½-inch column.

Tab commands could be particularly useful if you are using proportional spaced text.

# **G.3 Bar Codes**

You may want to include a bar code within your fax. Three types of bar code are supported:

• '3 of 9' bar-codes. These are alphanumeric bar codes. Up to 50 characters may be entered in each bar code. The following characters are allowed:

#### **0123456789ABCDEFGHIJKLMNOPQRSTUVWXYZ-.\$/+%** and **space**.

- European Article Number (EAN) bar-codes. These use 13 digits to generate a 6 plus 6 digit pattern.
- Universal Product Code (UPC) bar-codes. These use 8 digits to generate a 4 plus 4 digit pattern.

The command to insert a bar code begins with **@\***. The next character is a single digit to specify the width (in dots) of the thinnest line of a bar-code. The recommended value is **3**. The next character specifies the type of bar code to include: **3** to include a '3 of 9' bar code, **E** to include an EAN bar code and **U** to include a UPC bar code. The characters or digits are then entered, ending with an **\***. EAN and UPC bar codes may include spaces to include blank space in the bar code.

The generated bar code pattern is the same height as the ordinary characters in the fax. Therefore, if the bar code is to be ½-inch in height, you will need to put the bar code command on three consecutive lines in 6 lines per inch mode (or four consecutive lines in 8 lines per inch mode).

The following fax shows some sample bar codes:

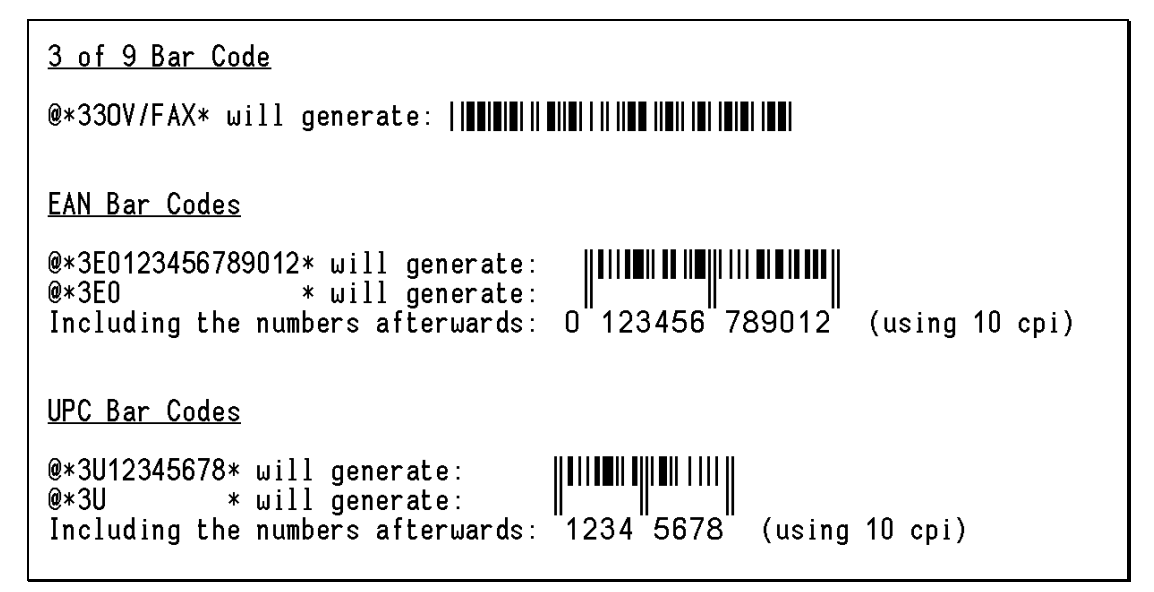

**Figure 65. OV/Fax Bar Codes**

# **G.4 Landscape Faxes**

Landscape faxes are faxes where the text of the fax has been rotated clockwise through 90 degrees, so that it runs down the page rather than across it.

It is possible to send your fax, or part of your fax, in landscape rather than portrait format by embedding one or more simple commands in the note or document you are sending. Landscape format is not supported when you are sending a Personal Services message.

The following commands may be used:

- **@/L@/** Begin landscape mode.
- **@/P@/** Return to portrait mode.

Once in landscape mode, any text and images will be rotated. The commands to change the font size and style all work in landscape mode. You may not specify overlays however, since there are special landscape overlays that may be used.

The following panel shows an example of the landscape commands in use:

```
EDIT DOCUMENT Page 1 of 1<br>
MEMO 15/08/06 10:59:21 EDIT DOCUMENT Page 1 of 1<br>
Line 7 to 23
MEMO 15/08/06 10:59:21 Line
\langle \ldots; \ldots, 1, \ldots; \ldots, 2, \ldots; \ldots, 3, \ldots, \mathsf{V}, \ldots, 4, \ldots; \ldots, 5, \ldots; \ldots, 6, \ldots; \ldots, \ldots, \mathsf{V}, \ldots; \ldots, 1, \ldots, 2, \ldots, 3, \ldots, \mathsf{V}, \ldots, 4, \ldots; \ldots, 5, \ldots; \ldots, 6, \ldots; \ldots, \ldots, \mathsf{V}, \ldots, 6, \ldots, 1, \ldots, 2, \ldots, 1, \ldots, 3, \ldots, 1, \ldots,These first few lines will begin in portrait mode,
before switching to landscape mode.@/L@/
Landscape mode begins on the line
following the @@/L@@/ command.
@/OVFAX240@/
Having included an image, we will
now switch back to portrait mode.@/P@/
Portrait mode begins on the line following the @@/P@@/ command.
PF1=Help 2=Recipients 3=File 4=Mark Text 5=Cmd Line 6=
PF7=Backward 8=Forward 9=Expand 10=Add Line 11=Splt/Join 12=Quit 
===>
Figure 66. Sending Faxes in Landscape Mode
```
The following portion of a fax will be produced:

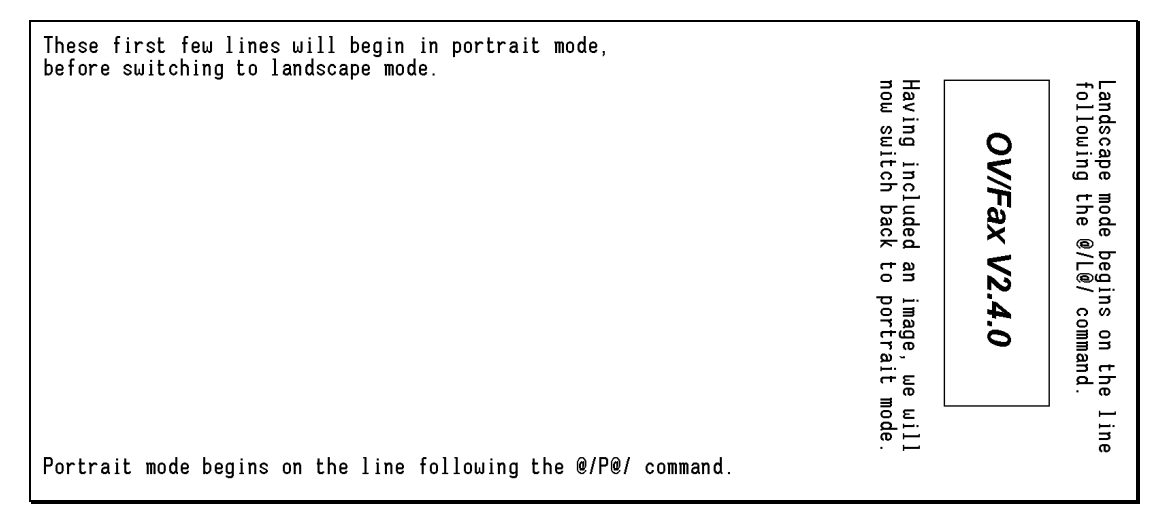

#### **Figure 67. Example of a Landscape Fax**

Landscape faxes may also be generated by the inclusion of landscape overlays. The commands to include a landscape overlay are exactly the same as for any other overlay, for example:

```
@/LANDFORM@/
```
You do not need to enter the  $Q/LQ$  command. The type of the overlay will automatically cause the text to be written in landscape mode. Landscape mode normally continues until a portrait command is encountered. However, landscape overlays need to be specified on each page they are used, since they are treated as ordinary overlays when the fax is created.

## **Considerations when Sending Landscape Faxes**

When re-formatting your fax to appear in landscape mode, the server has to carry out some intensive processing. You will find that your landscape faxes take longer to send than other faxes. For this reason, it is best to use this facility only when the intelligibility of your fax depends upon it.

The number of lines on a page, and the number of characters on a line will change in landscape mode. You should use the following values as a guide. The actual values will depend on the margins configured on the server, and are likely to be a few lines or characters less.

- In 6 lines per inch mode, you can a maximum of 52 lines per page. In 8 lines per inch mode, you can get a maximum of 69 lines per page. Remember that lines go across a page.
- In 10 characters per inch mode, you can get a maximum of 110 characters per line. In 12 characters per inch mode, you can get a maximum of 137 characters per line. In 16 characters per inch mode, you can get a maximum of 183 characters per line. In 20 characters per inch mode, you can get a maximum of 220 characters per line. Remember that characters go down a page.

With landscape overlays, as with ordinary overlays, you may need to send the fax to a local fax machine first, in order to obtain the correct positioning of the text within the overlay.

# **Appendix H. Quick Reference to OV/Fax Facilities**

# **H.1 Text Commands**

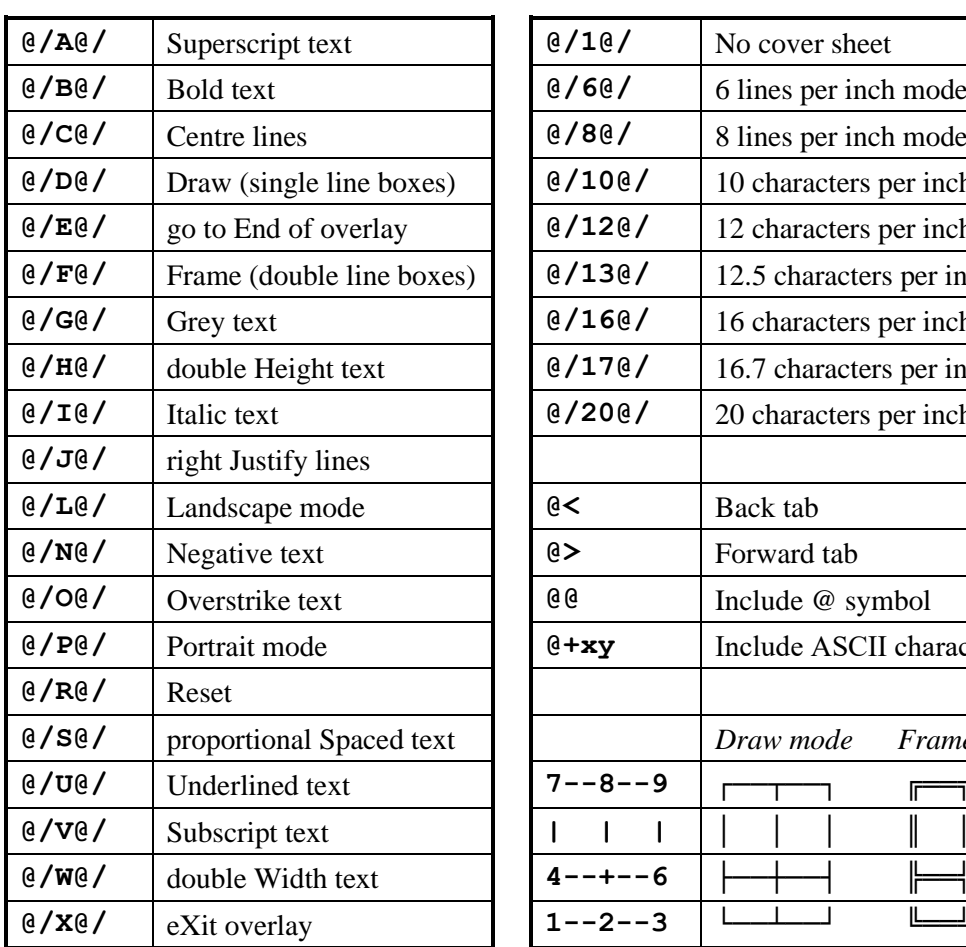

The following commands may be entered in the text of the fax:

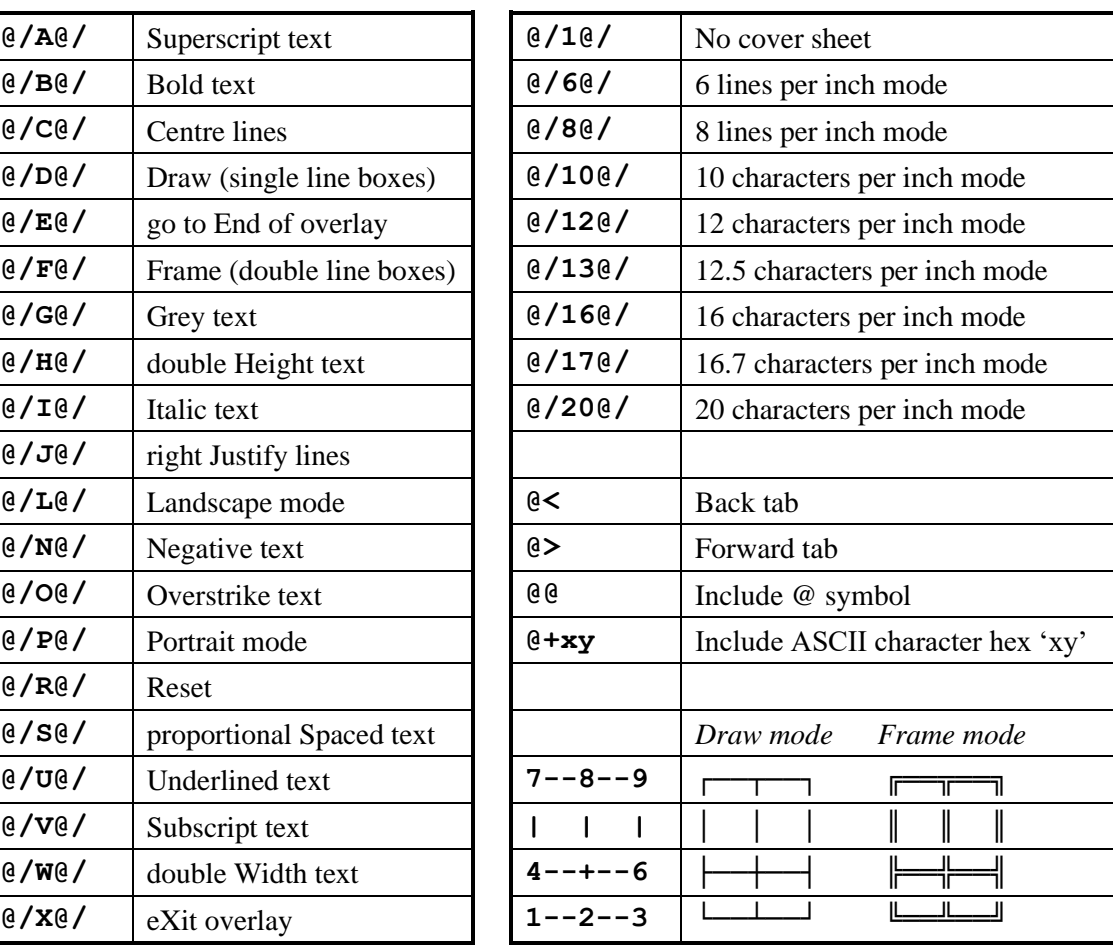

The following commands insert bar codes into the fax:

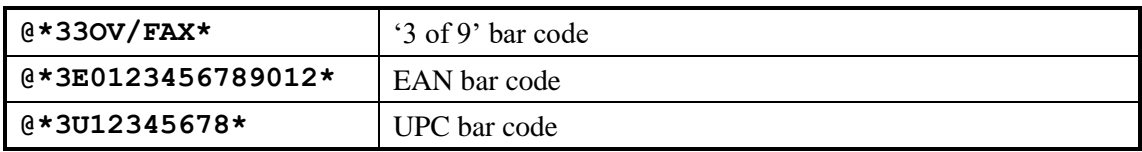

The following commands insert images and overlays into the fax:

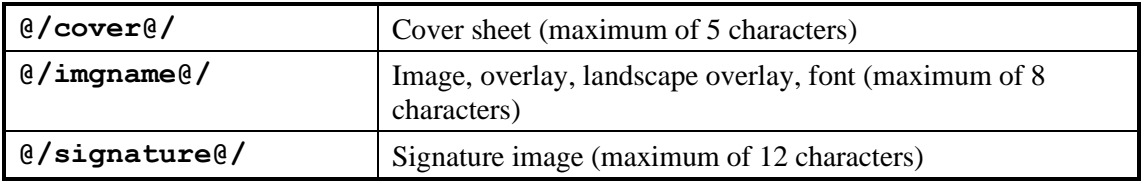

# **H.2 Fax Numbers**

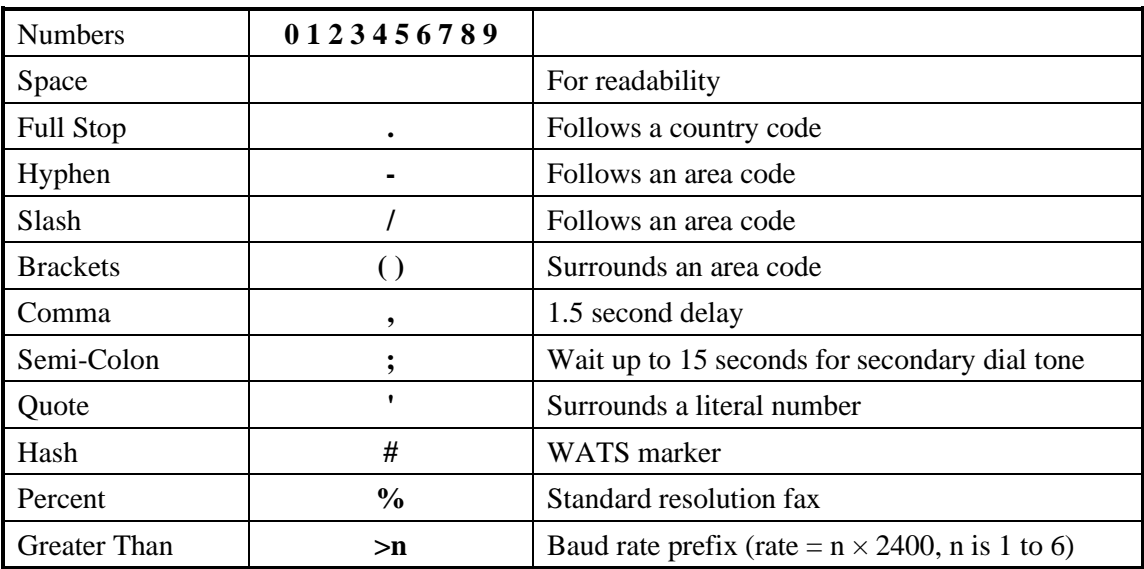

The following characters may be entered in fax numbers:

The following formats should be used for fax numbers:

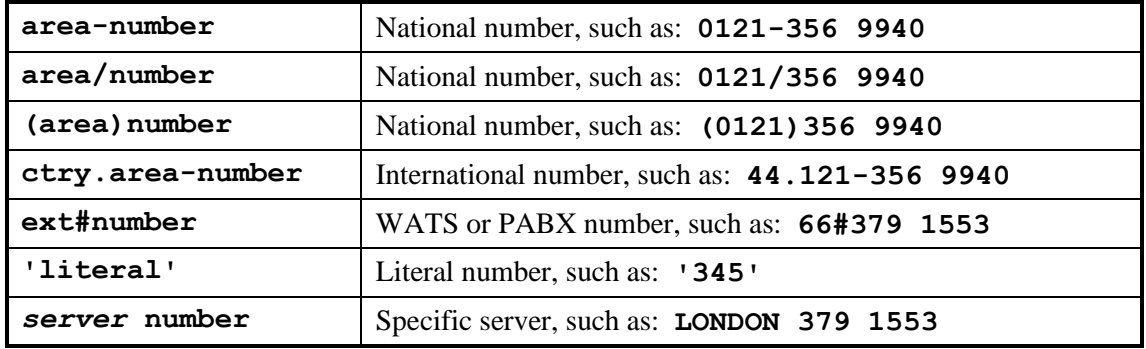

Faxes may be sent in the following ways (**FAX** may also be a deferred fax recipient):

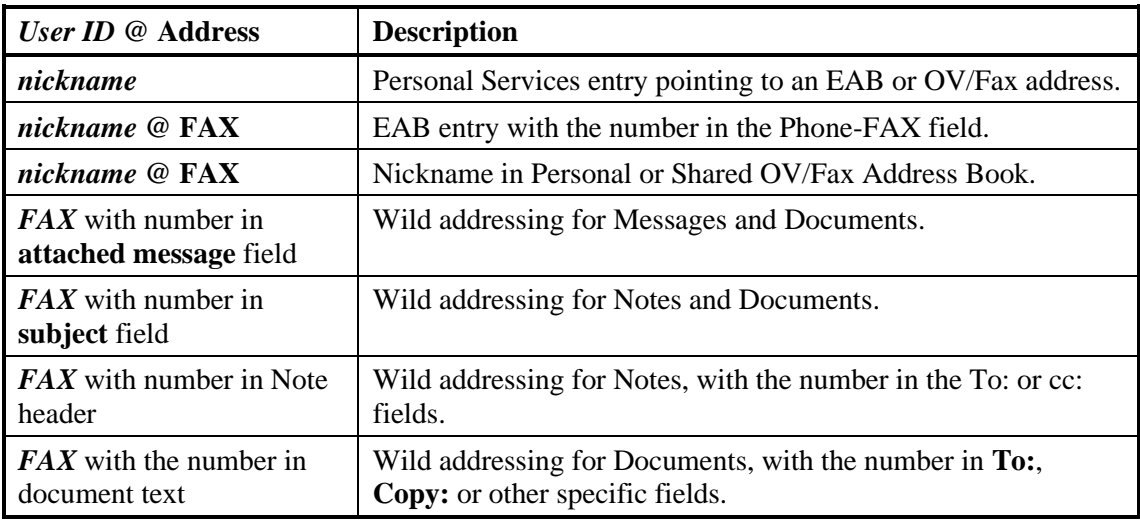

# **Index**

#### *A*

Additional Formatting Features, 75 Appendices, 45 Audience, 1

### *B*

Bar Codes, 78

#### *C*

Changing Character Sizes, 73 Changing Character Sizes and Fonts, 73 Changing Cover Sheets, 71 Changing Fonts, 74 Coding Fax Numbers, 55 Cover Sheets For a Document or PC File, 37 For a Message, 39 For a Note, 35 Cover Sheets used by OV/Fax, 35

### *D*

Direct Inward Dialling, 43

### *E*

Enterprise Address Book Adding a Personal Address Book entry, 5 Sending a Document, 11 Sending a Message, 12 Sending a Note, 9 Sending a PC File, 13

## *F*

Fax Numbers Additional Features, 58 International, 56 Literal Numbers, 57 National, 55 Specific Servers, 58 WATS Numbers, 57 FAX2 transaction, 3 Full Fax Addresses For Documents, 48 For Messages, 51 For Notes, 47 For PC Files, 51

### *I*

Including Images, 67

Including Images, Overlays and Cover Sheets, 67 Including Landscape Overlays, 71 Including Overlays, 69 Including Signatures, 69 Introduction, 1

### *L*

Landscape Faxes, 79 Line and Character Formatting, 75 Line Drawing and Additional Characters, 76

### *M*

Main Menu, 15 Messages from OV/Fax, 32 Monitoring the Progress of Faxes, 27

### *O*

Other manuals, 2 OV/Fax Address Book Adding a Personal Address Book entry, 15 Sending a Document, 23 Sending a Message, 24 Sending a Note, 17 Sending a PC File, 25

## *P*

Pre-requisites, 1

## *Q*

Quick Reference, 83

## *R*

Receiving Faxes from OV/Fax, 43 Resending a Fax, 61

### *S*

Sending Deferred Faxes, 65 Sign-on panel, 3 Sign-On to OV/Fax, 3 Specifying the Full Fax Address, 47 Status Information, 27

## *U*

Using the Enterprise Address Book, 5 Using the OV/Fax Address Books, 15